# **CA Agile Vision™ und CA Product Vision**

# **Integrationshandbuch (CA Clarity PPM, On Demand)**

**Summer 2012**

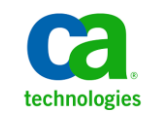

Diese Dokumentation, die eingebettete Hilfesysteme und elektronisch verteilte Materialien beinhaltet (im Folgenden als "Dokumentation" bezeichnet), dient ausschließlich zu Informationszwecken des Nutzers und kann von CA jederzeit geändert oder zurückgenommen werden.

Diese Dokumentation darf ohne vorherige schriftliche Genehmigung von CA weder vollständig noch auszugsweise kopiert, übertragen, vervielfältigt, veröffentlicht, geändert oder dupliziert werden. Diese Dokumentation enthält vertrauliche und firmeneigene Informationen von CA und darf vom Nutzer nicht weitergegeben oder zu anderen Zwecken verwendet werden als zu denen, die (i) in einer separaten Vereinbarung zwischen dem Nutzer und CA über die Verwendung der CA-Software, auf die sich die Dokumentation bezieht, zugelassen sind, oder die (ii) in einer separaten Vertraulichkeitsvereinbarung zwischen dem Nutzer und CA festgehalten wurden.

Ungeachtet der oben genannten Bestimmungen ist der Benutzer, der über eine Lizenz für das bzw. die in dieser Dokumentation berücksichtigten Software-Produkt(e) verfügt, berechtigt, eine angemessene Anzahl an Kopien dieser Dokumentation zum eigenen innerbetrieblichen Gebrauch im Zusammenhang mit der betreffenden Software auszudrucken, vorausgesetzt, dass jedes Exemplar diesen Urheberrechtsvermerk und sonstige Hinweise von CA enthält.

Dieses Recht zum Drucken oder anderweitigen Anfertigen einer Kopie der Dokumentation beschränkt sich auf den Zeitraum der vollen Wirksamkeit der Produktlizenz. Sollte die Lizenz aus irgendeinem Grund enden, bestätigt der Lizenznehmer gegenüber CA schriftlich, dass alle Kopien oder Teilkopien der Dokumentation an CA zurückgegeben oder vernichtet worden sind.

SOWEIT NACH ANWENDBAREM RECHT ERLAUBT, STELLT CA DIESE DOKUMENTATION IM VORLIEGENDEN ZUSTAND OHNE JEGLICHE GEWÄHRLEISTUNG ZUR VERFÜGUNG; DAZU GEHÖREN INSBESONDERE STILLSCHWEIGENDE GEWÄHRLEISTUNGEN DER MARKTTAUGLICHKEIT, DER EIGNUNG FÜR EINEN BESTIMMTEN ZWECK UND DER NICHTVERLETZUNG VON RECHTEN. IN KEINEM FALL HAFTET CA GEGENÜBER IHNEN ODER DRITTEN GEGENÜBER FÜR VERLUSTE ODER UNMITTELBARE ODER MITTELBARE SCHÄDEN, DIE AUS DER NUTZUNG DIESER DOKUMENTATION ENTSTEHEN; DAZU GEHÖREN INSBESONDERE ENTGANGENE GEWINNE, VERLORENGEGANGENE INVESTITIONEN, BETRIEBSUNTERBRECHUNG, VERLUST VON GOODWILL ODER DATENVERLUST, SELBST WENN CA ÜBER DIE MÖGLICHKEIT DIESES VERLUSTES ODER SCHADENS INFORMIERT WURDE.

Die Verwendung aller in der Dokumentation aufgeführten Software-Produkte unterliegt den entsprechenden Lizenzvereinbarungen, und diese werden durch die Bedingungen dieser rechtlichen Hinweise in keiner Weise verändert.

Diese Dokumentation wurde von CA hergestellt.

Zur Verfügung gestellt mit "Restricted Rights" (eingeschränkten Rechten) geliefert. Die Verwendung, Duplizierung oder Veröffentlichung durch die US-Regierung unterliegt den in FAR, Absätze 12.212, 52.227-14 und 52.227-19(c)(1) bis (2) und DFARS, Absatz 252.227-7014(b)(3) festgelegten Einschränkungen, soweit anwendbar, oder deren Nachfolgebestimmungen.

Copyright © 2012 CA. Alle Rechte vorbehalten. Alle Marken, Produktnamen, Dienstleistungsmarken oder Logos, auf die hier verwiesen wird, sind Eigentum der entsprechenden Rechtsinhaber.

# **CA Technologies-Produktreferenzen**

Dieser Dokumentationssatz bezieht sich auf die folgenden CA Technologies-Marken und Produkte:

- CA Agile Vision™
- CA Product Vision
- CA Clarity PPM
- CA Software Change Manager

# **Technischer Support – Kontaktinformationen**

Wenn Sie technische Unterstützung für dieses Produkt benötigen, wenden Sie sich an den Technischen Support unter [http://www.ca.com/worldwide.](http://www.ca.com/worldwide/) Dort finden Sie eine Liste mit Standorten und Telefonnummern sowie Informationen zu den Bürozeiten.

# **Inhalt**

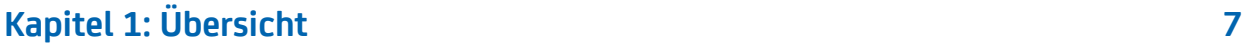

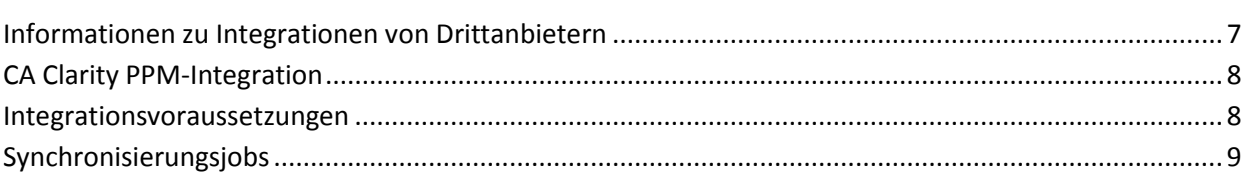

### **Kapitel 2: CA Clarity PPM- [und Agile Vision-Integration](#page-10-0) 11**

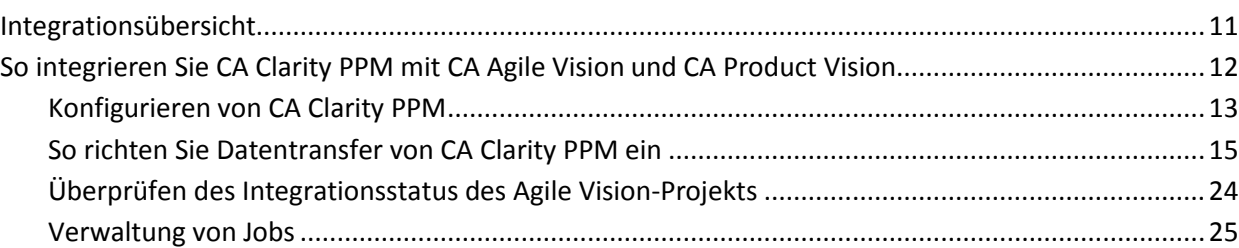

## **[Kapitel 3: Integration von JIRA und CA](#page-28-0) Agile Vision 29**

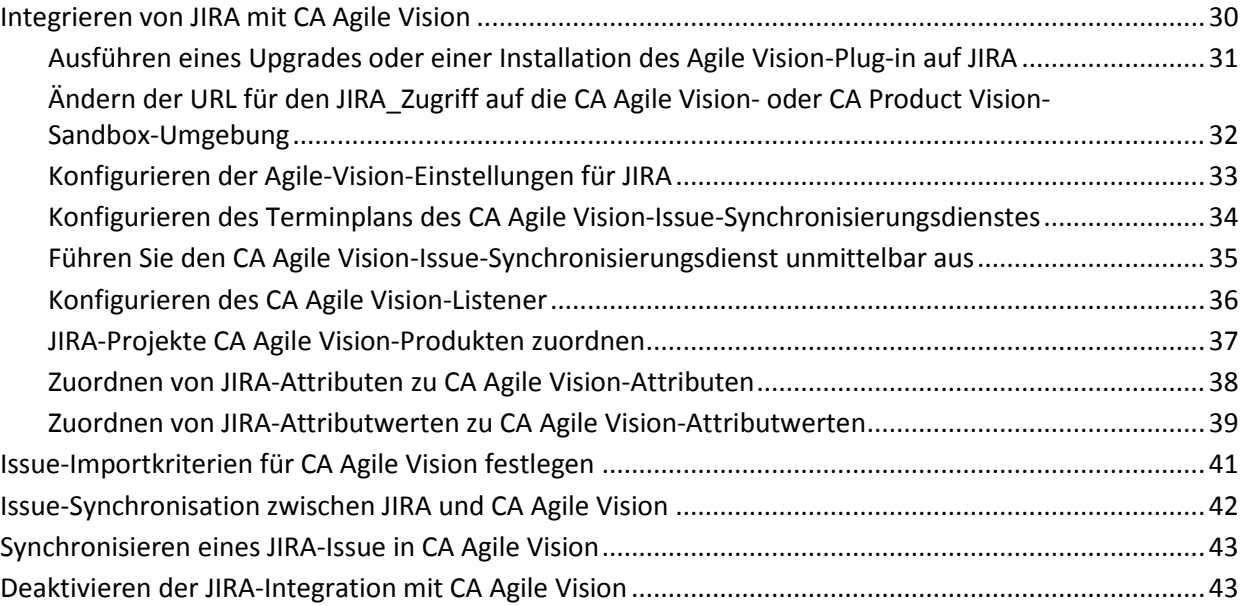

# **[Kapitel 4: Quality Center-](#page-44-0) und CA Agile Vision-Integration 45**

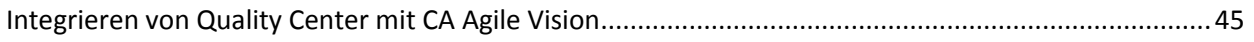

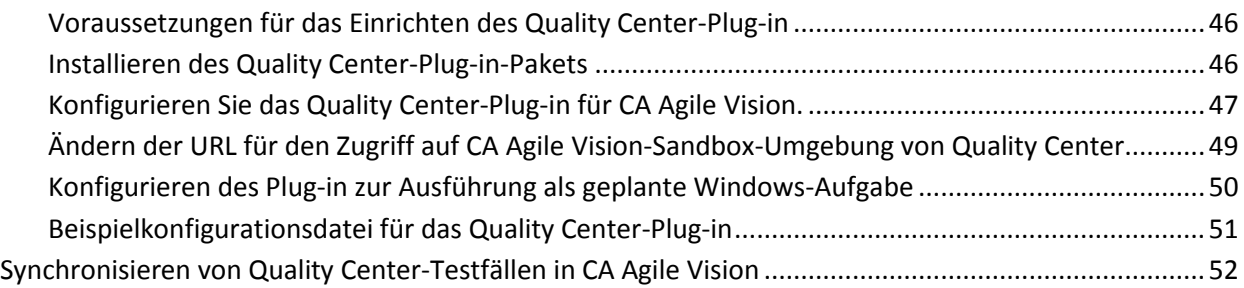

### **[Anhang A: Zuordnung von CA](#page-52-0) Clarity PPM-Feldern für CA Agile Vision und CA [Product](#page-52-0) Vision 53**

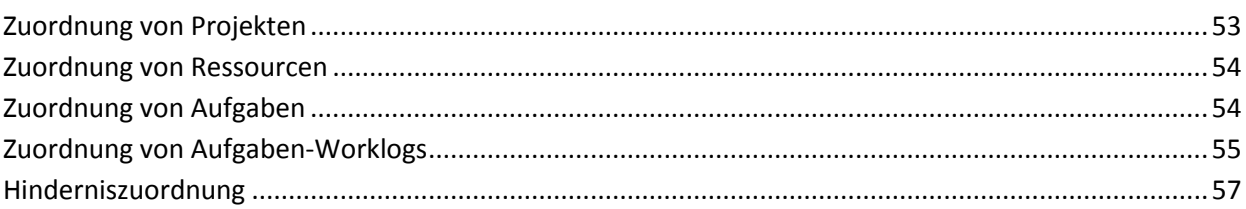

# <span id="page-6-0"></span>**Kapitel 1: Übersicht**

Dieses Kapitel enthält folgende Themen:

[Informationen zu Integrationen von Drittanbietern](#page-6-1) (siehe Seite 7) CA Clarity [PPM-Integration](#page-7-0) (siehe Seite 8) [Integrationsvoraussetzungen](#page-7-1) (siehe Seite 8) [Synchronisierungsjobs](#page-8-0) (siehe Seite 9)

# <span id="page-6-1"></span>**Informationen zu Integrationen von Drittanbietern**

Sie können CA Agile Vision und CA Product Vision so konfigurieren, dass sie sich mit folgenden CA-Produkten integrieren lassen:

- CA Clarity PPM: Erstellen und verwalten Sie Anforderungen in einer Agile-Umgebung, und halten Sie sich gleichzeitig an herkömmliche Vorgehensweisen der Projektsteuerung.
- CA Software Change Manager: Sie können Details zu CA Software Change Manager-Paketen und deren Verlauf anzeigen.

Auch können Sie CA Agile Vision mit folgenden Add-in-Produkten von Drittanbietern integrieren.

- JIRA. Verwalten Sie User Storys und Issues von einem einzigen Standort aus. Verfolgen Sie Issues im Backlog nach und berichten Sie für jede User Story über Issues.
- HP Quality Center (Quality Center). Verfolgen Sie Produktqualität direkt von jeder User Story aus nach.

**Bewährtes Verfahren**: Führen Sie für jedes Add-in folgende Aufgaben aus, um ungültige Sitzungen zu verhindern:

- Erstellen Sie getrennte Systemadministrator- oder Superuser-Konten pro Add-in.
- Führen Sie die Synchronisierungsjobs für jedes Add-in zu unterschiedlichen Zeiten aus.
- Wenn Sie kein getrenntes Systemadministratorkonto pro Add-in erstellen können, führen Sie die Synchronisierungsjobs zu unterschiedlichen Zeiten aus Vermeiden Sie Überlappungen.

# <span id="page-7-0"></span>**CA Clarity PPM-Integration**

Sie können CA Agile Vision und CA Product Vision mit Projekten aus CA Clarity PPM v12.0.6, v12.1.3 und 13.0.0 integrieren. Hierfür sind Lizenzen für CA Agile Vision Enterprise Edition und CA Product Vision erforderlich. Durch diese Integration können Product Owner Anforderungen in einer Agile-Umgebung erstellen und sich gleichzeitig an traditionelle Vorgehensweisen zur Projektsteuerung halten.

Die Integration umfasst folgende Möglichkeiten:

- CA Agile Vision-Produkte und -Benutzer in CA Clarity PPM erstellen und verwalten
- CA Product Vision-Anforderungen mit CA Clarity PPM-Aufgaben verknüpfen
- Den CA Clarity PPM-Projektstrukturplan (PSP) ausgehend von Agile-Sprints, -User Storys und -Aufgaben aufbauen
- CA Clarity PPM-Zeitformulare automatisch aus CA Agile Vision-Aufgaben-Worklogs auffüllen.
- Rollen aus CA Clarity PPM zur Verwendung in CA Product Vision herunterladen
- Es stehen im Hintergrund in vordefinierten Intervallen durchführbare Synchronisierungsjobs zur Verfügung, um Informationen zwischen CA Agile Vision, CA Product Vision und CA Clarity PPM zu übertragen.

## <span id="page-7-1"></span>**Integrationsvoraussetzungen**

Um CA Clarity PPM mit CA Agile Vision und CA Product Vision zu integrieren, ist Folgendes erforderlich:

- CA Agile Vision Enterprise Edition-Lizenz
- CA Product Vision-Lizenz

# <span id="page-8-0"></span>**Synchronisierungsjobs**

Die folgenden Synchronisierungsjobs sind in CA Clarity PPM verfügbar, um in vordefinierten Intervallen im Hintergrund Informationen zwischen CA Clarity PPM, CA Agile Vision und CA Product Vision zu übertragen.

- CA Vision-Projektsynchronisierungsjob. Dieser Job synchronisiert Projektund Ressourceninformationen aus CA Clarity PPM mit CA Agile Vision und CA Product Vision. Dieser Job verwendet Sprints, User Storys und Aufgaben aus CA Agile Vision, um den Projektstrukturplan in CA Clarity PPM zu erstellen.
- CA Agile Vision-Zeitformularsynchronisierungsjob. Dieser Job verwendet Aufgaben-Worklogs in CA Agile Vision, um die Zeitformulare für entsprechende Ressourcen in CA Clarity PPM aufzufüllen.
- CA Product Vision-Synchronisierungsjob für Anforderungs- und Aufgabenzuordnung. Dieser Job synchronisiert für relevante Releases Informationen zu CA Product Vision-Anforderungen und CA Clarity PPM-Aufgaben.
- CA Product Vision-Rollensynchronisierungsjob. Dieser Job lädt Rollen aus CA Clarity PPM zu CA Product Vision herunter.

# <span id="page-10-0"></span>**Kapitel 2: CA Clarity PPM- und Agile Vision-Integration**

Dieses Kapitel enthält folgende Themen:

[Integrationsübersicht](#page-10-1) (siehe Seite 11) [So integrieren Sie CA](#page-11-0) Clarity PPM mit CA Agile Vision und CA Product Vision (siehe Seite 12)

## <span id="page-10-1"></span>**Integrationsübersicht**

Wenn CA Vision in diesem Dokument verwendet wird, geht es um die CA Vision-Familie von Produkten (CA Agile Vision oder CA Product Vision). Die Terminologie in CA Clarity PPM und in CA Agile Vision und CA Product Vision variiert leicht innerhalb des gleichen Objekts. Was in CA Clarity PPM als *Projekt* bezeichnet wird, heißt in CA Agile Vision und CA Product Vision *Release*.

Um Informationen gemeinsam nutzen zu können, müssen Sie ein CA Clarity PPM-Projekt mit CA Vision verknüpfen. Sobald Sie die Zuweisung erstellt haben, wird die CA Vision-Unterseite in CA Clarity PPM verfügbar, damit Sie CA Agile Vision- oder CA Product Vision-Produkt- und Releasedetails angeben können.

Wenn Sie ein zugewiesenes CA Clarity PPM-Projekt löschen, können Sie kein anderes Projekt dem gleichen CA Agile Vision- oder CA Product Vision-Release zuweisen. Sie können ein neues CA Clarity PPM-Projekt mit einem anderen Release verknüpfen und die Details (User Storys, Aufgaben oder Anforderungen) in dieses neu verknüpfte Release verschieben.

Wenn die Integration vollständig ist, werden Jobs, die in CA Clarity PPM ausgeführt werden, aktualisiert, und synchronisieren Informationen in CA Clarity PPM, CA Agile Vision und CA Product Vision. Die Jobs, die ausgeführt werden, hängen von den Informationen ab, die aktualisiert werden. Sie können die Jobs so festlegen, dass sie regelmäßig ausgeführt werden, oder Sie können sie nach Bedarf manuell von CA Clarity PPM aus ausführen. Weitere Informationen zu Aufträgen für diese Integration finden Sie unter [Verwaltung](#page-24-0)  [von Jobs](#page-24-0) (siehe Seite 25).

Eine vollständige Liste der Felder, die zwischen CA Clarity PPM,CA Agile Vision und CA Product Vision aktualisiert werden, finden Sie unter CA [Clarity](#page-52-0) PPM-[Feldzuordnung für CA](#page-52-0) Agile Vision und CA Product Vision (siehe Seite 53).

# <span id="page-11-0"></span>**So integrieren Sie CA Clarity PPM mit CA Agile Vision und CA Product Vision**

Um die gemeinsame Datennutzung von CA Agile Vision und CA Clarity PPM zu aktivieren, führen Sie folgende Schritte aus:

Administrator:

■ [Konfiguriert CA](#page-12-0) Clarity PPM (siehe Seite 13).

Projektmanager:

- [Richtet den Datentransfer ein.](#page-14-0) (siehe Seite 15)
- [Überprüft den Status der Integration in CA](#page-23-0) Clarity PPM (siehe Seite 24).

### <span id="page-12-0"></span>**Konfigurieren von CA Clarity PPM**

Der folgende Vorgang beschreibt, wie CA Clarity PPM für eine Verknüpfung zu CA Agile Vision oder CA Product Vision eingerichtet wird.

#### **Gehen Sie wie folgt vor:**

- 1. Melden Sie sich bei CA Clarity PPM an, und greifen Sie auf das Verwaltungstool zu.
- 2. Wählen Sie "CA Vision Setup" im Menü "Allgemeine Einstellungen".

Die Seite "Admin-Einstellungen" wird angezeigt.

3. Füllen Sie die folgenden Felder im Bereich "CA Vision-Anmeldeinformationen" aus:

#### **Benutzername**

Gibt den Benutzernamen an, um sich in CA Agile Vision mit Systemadministratorrechten anzumelden.

#### **Kennwort**

Gibt das Kennwort an, um sich in Agile Vision mit Systemadministratorrechten anzumelden.

#### **Sicherheits-Token**

Gibt das Sicherheits-Token an, das für Serveridentifizierung verwendet wird, wenn die Anmeldung fehlschlägt oder wenn der CA Clarity PPM-Server von einem nicht vertrauenswürdigen Netzwerk ausgeführt wird. Sie können dieses Token unter SalesForce.com auf der Seite "Persönliches Setup" abrufen. Weitere Informationen finden Sie in der Online-Hilfe von SalesForce.com.

#### **URL der CA Vision-Umgebung**

Gibt die URL an, die CA Clarity PPM verwendet, um auf Produktionsoder Sandbox-Umgebungen in CA Agile Vision oder CA Product Vision zuzugreifen.

#### **CA Vision - URL**

Gibt die URL an, die CA Clarity PPM verwendet, um auf die Anforderungsliste in CA Product Vision zuzugreifen.

4. Vervollständigen Sie folgende Felder im Bereich "Proxy-Server-Informationen":

#### **Host Name**

Gibt den Hostnamen des Proxy-Servers an.

#### **Port**

Gibt den Port des Proxyservers an.

#### **Benutzername**

Gibt den Benutzernamen des Proxy-Servers an.

#### **Kennwort**

Gibt das Kennwort für den Proxy-Server an.

5. Klicken Sie auf "Speichern".

### <span id="page-14-0"></span>**So richten Sie Datentransfer von CA Clarity PPM ein**

Um Datentransfers einzurichten, geben Sie die CA Agile Vision- oder CA Product Vision-Produktdetails in einem CA Clarity PPM-Projekt an, das Sie zugeordnet haben. Die folgenden Aufgaben zeigen, wie Sie Datentransfers einrichten können:

- [Erstellen Sie ein Projekt oder ein Release von CA](#page-19-0) Clarity PPM (siehe Seite 20).
- [Erstellen Sie eine Verknüpfung zu e](#page-15-0)inem vorhandenen CA Agile Vision- oder CA Product [Vision-Produkt und -Release von CA](#page-15-0) Clarity PPM (siehe Seite 16).
- [Erstellen Sie ein Release in einem vorhandenen Produkt von CA](#page-17-0) Clarity PPM (siehe Seite 18).
- Ordnen Sie CA Agile [Vision-Aufgabentypen zu CA](#page-20-0) Clarity PPM-Kostenarten [zu](#page-20-0) (siehe Seite 21).
- Verknüpfen Sie CA Clarity [PPM-Aufgaben mit CA](#page-22-0) Product Vision-[Anforderungen](#page-22-0) (siehe Seite 23).
- [Aktualisieren Sie Rollen in CA](#page-21-0) Product Vision von CA Clarity PPM aus. (siehe Seite 22)

Die folgenden Regeln gelten für das Verknüpfen von Projekten zwischen CA Clarity PPM und CA Agile Vision oder CA Product Vision:

- Wenn Sie eine Produkt-ID und einen Release-Namen angeben, die Release-ID jedoch freilassen, wird ein neues Release für das angegebene Projekt erstellt.
- Wenn Sie sowohl Produkt-ID als auch Release-ID und Namen angeben, werden die Namen ignoriert und die IDs werden zur Verknüpfung mit einem vorhandenen Projekt verwendet.
- Wenn ein Produkt oder Release erstellt wird, wird die CA Clarity PPM-Projektbeschreibung als Beschreibung für das Produkt oder Release hinzugefügt. Ein Superuser kann diese Beschreibung ändern und verhindern, dass sie von CA Clarity PPM überschrieben wird.
- Wenn Sie alle Felder freilassen, schlägt der Synchronisierungsjob fehl und es findet keine Erstellung oder Verknüpfung in CA Agile Vision statt.

**Best Practice:** Um ein CA Clarity PPM-Projekt mit CA Agile Vision oder CA Product Vision zu verknüpfen, überprüfen Sie folgende Voraussetzungen:

- Die Option für automatische Erstellung von aufwandgesteuerten Aufgaben ist ausgeschaltet.
- Im CA Clarity PPM-Projekt sind keine Aufgaben vorhanden.

#### <span id="page-15-0"></span>**Verknüpfen eines CA Vision-Produkts und -Release**

Verknüpfen Sie ein vorhandenes CA Vision-Release, indem Sie die Produkt- und Release-ID im CA Clarity PPM-Projekt angeben. Sie können mit einem Produkt-Release oder einem Master-Release verknüpfen. Erstellen Sie eine Verknüpfung mit einem Master-Release, um alle User Storys und Aufgaben, die dem Master-Release zugewiesen sind, in CA Clarity PPM anzuzeigen.

#### **Gehen Sie wie folgt vor:**

1. Öffnen Sie in CA Clarity PPM ein Projekt, das Sie mit einem CA Vision-Produkt verknüpfen wollen.

Die Projekteigenschaften werden angezeigt.

- 2. Aktivieren Sie das Kontrollkästchen "Verknüpft mit CA Vision" und klicken Sie auf "Speichern".
- 3. Klicken Sie im Inhaltsmenü auf "CA Vision".

Die Eigenschaftsseite von CA Vision wird angezeigt.

4. Füllen Sie die folgenden Felder aus:

#### **CA Vision - Master-Release-ID**

Gibt die Release-ID für ein vorhandenes Master-Release an. Dieser Wert wird verwendet, um dieses Projekt mit einem vorhandenen Master-Release in CA Agile Vision oder CA Product Vision zu verknüpfen. Wenn die Verknüpfung erfolgreich festgelegt ist, wird dieses Feld schreibgeschützt sein.

**Quelle**: Das Feld "Master-Release-ID" auf der Seite "Master-Release - Details" in CA Agile Vision oder CA Product Vision.

**Hinweis**: Lassen Sie dieses Feld leer, wenn Sie eine Verknüpfung zu einem Produkt-Release anstelle einer Master-Release erstellen.

#### **CA Vision - Produkt-ID**

Gibt die Produkt-ID eines vorhandenen Produkts in CA Agile Vision oder CA Product Vision an. Dieser Wert wird verwendet, um ein CA Clarity PPM-Projekt mit einem vorhandenen Produkt zu verknüpfen. Wenn die Verknüpfung erfolgreich festgelegt ist, wird dieses Feld schreibgeschützt sein.

**Quelle**: Das Feld "Produkt-ID" auf der Seite "Produktdetails" in CA Agile Vision oder CA Product Vision.

#### **CA Vision - Release-ID**

Gibt die Release-ID für ein vorhandenes Release in CA Agile Vision oder CA Product Vision an. Dieser Wert wird verwendet, um ein CA Clarity PPM-Projekt mit einem vorhandenen Release zu verknüpfen. Wenn die Verknüpfung erfolgreich festgelegt ist, wird dieses Feld schreibgeschützt sein.

**Quelle**: Das Feld "Release-ID" auf der Seite "Release - Details" in CA Agile Vision oder CA Product Vision.

**Hinweis**: Lassen Sie die folgenden Felder leer: CA Vision - Produktname, CA Vision - Release-Name und Produktpräfix.

5. Legen Sie Ihre Änderungen vor.

Nachdem der Job "CA Vision - Projektsynchronisierung" ausgeführt wird, werden die folgenden Felder automatisch in CA Clarity PPM aufgefüllt:

#### **CA Vision - Produktname**

Zeigt den Produktnamen an. Dieser Wert wird automatisch von CA Agile Vision oder CA Product Vision aufgefüllt.

**Quelle**: Das Feld "Produktname" auf der Seite "Produktdetails" in CA Agile Vision oder CA Product Vision.

#### **CA Vision - Release-Name**

Zeigt den Agile Vision - Release-Namen an. Dieser Wert wird automatisch aus CA Agile Vision aufgefüllt.

**Quelle**: Das Feld "Release-Name" auf der Seite "Release - Details" in CA Agile Vision.

#### **Produktpräfix**

Zeigt das eindeutige Präfix zu den User Storys und Aufgaben im Agile Vision-Produkt an.

**Quelle:** Das Feld "Produktpräfix" auf der Seite "Produktdetails" in Agile Vision.

#### <span id="page-17-0"></span>**Erstellen eines Release in einem vorhandenen CA Vision-Produkt**

Erstellen Sie ein Release in einem vorhandenen CA Agile Vision- oder CA Product Vision-Produkt, indem Sie die Produkt-ID und den Release-Namen im CA Clarity PPM-Projekt angeben.

Lassen Sie die Werte für Release-ID, Produktnamen und Produktpräfix undefiniert.

#### **Gehen Sie wie folgt vor:**

1. Öffnen Sie in CA Clarity PPM das Projekt und ordnen Sie es CA Vision zu, indem Sie das Kontrollkästchen *Verknüpft mit CA Vision* aktivieren und auf "Speichern" klicken.

Die Projekteigenschaften werden angezeigt.

2. Klicken Sie im Inhaltsmenü auf "CA Vision".

Die Eigenschaftsseite von CA Vision wird angezeigt.

3. Füllen Sie die folgenden Felder aus:

#### **CA Vision - Produkt-ID**

Gibt die Produkt-ID eines vorhandenen Produkts in CA Agile Vision oder CA Product Vision an. Dieser Wert wird verwendet, um ein CA Clarity PPM-Projekt mit einem vorhandenen Produkt zu verknüpfen. Wenn die Verknüpfung erfolgreich festgelegt ist, wird dieses Feld schreibgeschützt sein.

**Quelle**: Das Feld "Produkt-ID" auf der Seite "Produktdetails" in CA Agile Vision oder CA Product Vision.

#### **CA Vision - Release-Name**

Definiert den Namen des neuen CA Agile Vision-Release, das Sie erstellen möchten.

**Hinweis**: Lassen Sie die folgenden Felder leer: CA Vision - Release-ID, CA Vision - Produktname, und Produktpräfix.

4. Legen Sie Ihre Änderungen vor.

Nachdem der Job "CA Vision - Projektsynchronisierung" ausgeführt wird, werden die folgenden Felder automatisch in CA Clarity PPM aufgefüllt:

#### **CA Vision - Release-ID**

Zeigt die CA Agile Vision- oder CA Product Vision-Release-ID an. Dieser Wert wird automatisch von CA Agile Vision oder CA Product Vision aufgefüllt.

**Quelle**: Das Feld "Release-ID" auf der Seite "Release - Details" in CA Agile Vision oder CA Product Vision.

#### **CA Vision - Produktname**

Zeigt den Produktnamen an. Dieser Wert wird automatisch von CA Agile Vision oder CA Product Vision aufgefüllt.

**Quelle**: Das Feld "Produktname" auf der Seite "Produktdetails" in CA Agile Vision oder CA Product Vision.

#### **Produktpräfix**

Zeigt das eindeutige Präfix an, das dem Produkt in CA Agile Vision oder CA Product Vision zugewiesen ist.

**Quelle:** Das Feld "Produktpräfix" auf der Seite "Produktdetails" in CA Agile Vision oder CA Product Vision.

#### <span id="page-19-0"></span>**Erstellen eines neuen Projekts und neuen Release von CA Clarity PPM**

Erstellen Sie ein Projekt in CA Clarity PPM und ein Release in CA Agile Vision oder CA Product Vision, indem Sie den Produktnamen und Releasenamen im CA Clarity PPM-Projekt festlegen.

#### **Gehen Sie wie folgt vor:**

- 1. Melden Sie sich bei CA Clarity PPM an.
- 2. Wählen Sie "Projekte" im Menü "Portfoliomanagement".

Die "Projektliste" wird angezeigt.

3. Klicken Sie auf "Neu", um ein Projekt zu erstellen, vervollständigen Sie die erforderlichen Felder und klicken Sie auf "Speichern".

Die Seite "Eigenschaften" wird angezeigt.

4. Aktivieren Sie das Kontrollkästchen "Verknüpft mit CA Vision" und klicken Sie auf "Speichern".

Zwei CA Vision-Optionen werden im Inhaltsmenü verfügbar.

5. Klicken Sie im Inhaltsmenü auf "CA Vision".

Die Eigenschaftsseite von CA Vision wird angezeigt.

6. Füllen Sie die folgenden Felder aus:

#### **CA Vision - Produktname**

Definiert den Namen des neuen CA Vision-Produkts, das Sie erstellen möchten.

#### **CA Vision - Release-Name**

Definiert den Namen des neuen CA Vision-Release, das Sie erstellen möchten.

#### **Produktpräfix**

Gibt ein eindeutiges Präfix an, das zu dem Produktnamen für die User Storys und Aufgaben hinzugefügt werden soll. Nachdem das Produkt erstellt wurde, können Sie das Präfix nicht mehr ändern.

#### **Beschränkungen:** 6 Zeichen

**Hinweis**: Lassen Sie die folgenden Felder leer: CA Vision - Produkt-ID und CA Vision - Release-ID

7. Legen Sie Ihre Änderungen vor.

Nachdem der Job "CA Vision - Projektsynchronisierung" ausgeführt wurde, werden die folgenden Felder automatisch in CA Clarity PPM aufgefüllt. Das neue Produkt und Release werden in CA Agile Vision und/oder CA Product Vision erstellt:

#### **CA Vision - Produkt-ID**

Zeigt die CA Vision - Produkt-ID an. Dieser Wert wird automatisch von CA Agile Vision oder CA Product Vision aufgefüllt.

**Quelle**: Das Feld "Produkt-ID" auf der Seite "Produktdetails" in CA Agile Vision oder CA Product Vision.

#### **CA Vision - Release-ID**

Zeigt die CA Vision - Release-ID an. Dieser Wert wird automatisch von CA Agile Vision oder CA Product Vision aufgefüllt.

**Quelle**: Das Feld "Release-ID" auf der Seite "Release - Details" in CA Agile Vision oder CA Product Vision.

#### <span id="page-20-0"></span>**Ordnen Sie CA Agile Vision-Aufgabentypen CA Clarity PPM-Kostenarten zu.**

Wenn Sie Kostenarten zu Ihren Projektaufgaben in CA Clarity PPM zugewiesen haben, können Sie diese Kostenarten zu den Aufgabentypen von CA Agile Vision zuordnen. Die Zuordnung von Aufgabentypen zu Kostenarten ermöglicht es Ihnen, entsprechende Kostenarten zum Ist-Aufwand bei verknüpften Aufgaben zuzuweisen.

Der Projektmanager muss die folgenden globalen Zugriffsrechte und Instanzzugriffsrechte haben. Die Zugriffsrechte erlauben dem Projektmanager, Aufgabentypen Kostenarten zuzuordnen und den Vorgang "CA Agile Vision-Aufgabentypen auffüllen" auszuführen:

- *Zuordnung von Aufgaben und Kostenarten - Erstellen*
- *Zuordnung von Aufgaben und Kostenarten - Alle bearbeiten*
- *Prozess - Starten*

#### **Best Practices:**

■ Wenn Sie versehentlich Zuordnungen von Kostenarten löschen, führen Sie den Vorgang "CA Agile Vision-Aufgabentypen auffüllen" manuell aus, um die gelöschten Zuordnungen wiederherzustellen.

Weitere Informationen finden Sie im CA Clarity PPM *- Administrationshandbuch*.

■ Sie können einen Aufgabentyp nur zu einer Kostenart zuordnen. Wenn kein Aufgabentyp für eine Aufgabe in CA Agile Vision angegeben ist, können Sie die Standard-Kostenart in CA Clarity PPM zuweisen.

#### **Gehen Sie wie folgt vor:**

1. Öffnen Sie in CA Clarity PPM das verknüpfte Projekt.

Die Projekteigenschaften werden angezeigt.

2. Klicken Sie im Inhaltsmenü auf "Zuordnung von CA Vision-Aufgaben".

Der Seite zu den Zuordnungen von CA Vision-Aufgabentypen und Kostenarten wird angezeigt.

3. Klicken Sie auf "Neu".

Der Seite zur Erstellung von Zuordnungen wird angezeigt.

4. Füllen Sie die folgenden Felder aus, und klicken Sie auf "Übernehmen":

#### **Aufgabentyp**

Gibt den CA Agile Vision-Aufgabentyp für eine Aufgabe an.

#### **Kostenart**

Legt die CA Clarity PPM-Kostenart für dieselbe Aufgabe fest.

#### <span id="page-21-0"></span>**Aktualisieren Sie Rollen in CA Product Vision von CA Clarity PPM aus.**

Sie können Rollen und Rollenhierarchien von CA Clarity PPM auf CA Product Vision herunterladen. Wenn Sie Rollen herunterladen, sind alle Rollen in CA Clarity PPM verfügbar in CA Product Vision.

Um Rollen in CA Product Vision von CA Clarity PPM-Rollen zu aktualisieren, führen Sie den CA Product Vision-Rollen-Synchronisierungsjob aus.

#### <span id="page-22-0"></span>**Verknüpfen von CA Clarity PPM-Aufgaben mit CA Product Vision-Anforderungen**

Sie können CA Clarity PPM-Aufgaben mit Anforderungen von CA Product Vision verknüpfen. Sie können mehrere Aufgaben mit einer einzelnen Anforderung verknüpfen, und Sie können mehrere Anforderungen mit einer einzelnen Aufgabe verknüpfen.

#### **Gehen Sie wie folgt vor:**

1. Öffnen Sie in CA Clarity PPM das verknüpfte Projekt.

Die Projekteigenschaften werden angezeigt.

- 2. Klicken Sie auf die Registerkarte "Aufgaben" und dann auf die Registerkarte "Projektstrukturplan".
- 3. Suchen Sie die Aufgabe und klicken Sie auf das Symbol in der Spalte "Mapped Requirements" (Zugeordnete Anforderungen).

Die Seite *Mapped Task: Properties (Zugeordnete Aufgabe: Eigenschaften)* wird angezeigt und die Option "Requirement and Task Mapping List" (Liste für Anforderungs- und Aufgabenzuordnung) im Inhaltsmenü ist ausgewählt.

4. Klicken Sie auf "Neu".

Die Seite *Erstellen von Anforderungen und Aufgabenzuordnungen* wird angezeigt.

- 5. Klicken Sie auf das Symbol "Suchen" und wählen Sie eine zur Aufgabe zuzuordnende CA Product Vision-Anforderung aus.
- 6. Klicken Sie auf "Speichern".

Die Seite *Zugeordnete Aufgabe: Eigenschaften* wird mit der aufgelisteten Anforderung angezeigt.

**Hinweis**: Füllen Sie die Anforderungsliste mit den CA Product Vision-Anforderungsinformationen auf, nachdem die Anforderung zur Aufgabe hinzugefügt wurde. Wenn die Liste leer ist, aktualisieren Sie die Seite.

- 7. Wählen Sie eine der folgenden Optionen aus:
	- Klicken Sie auf "Neu", um eine andere Anforderung zur Aufgabe zuzuordnen.
	- Klicken Sie auf das Symbol "Task WBS" (Aufgaben-PSP), damit die Anforderung zum Projektstrukturplan zurückkehrt.

CA Product Vision wird mit den Informationen zu verknüpften Aufgaben und Anforderungen aktualisiert, sobald der *CA Product Vision-Anforderungs- und Aufgabenzuordnungs-Synchronisierungsjob* wieder ausgeführt wird.

**Hinweis:** Versionsnummer der Anforderung und Versionsstatus werden durch den Synchronisationsjob nicht zwischen CA Product Vision und CA Clarity PPM synchronisiert.

### <span id="page-23-0"></span>**Überprüfen des Integrationsstatus des Agile Vision-Projekts**

Überprüfen Sie den Integrationsstatus auf der Eigenschaftsseite von CA Agile Vision, nachdem Sie ein CA Clarity PPM-Projekt mit CA Agile Vision verbunden haben. Eine erfolgreiche Integration bedeutet, dass Daten zwischen CA Agile Vision und CA Clarity PPM übertragen werden. Eine nicht erfolgreiche Integration kann folgende Gründe haben:

- Die Salesforce.com- oder CA Agile Vision-Anmeldeinformationen auf der Admin-Setupseite von CA Agile Vision sind nicht korrekt.
- Das Salesforce.com-Netzwerk ist nicht verfügbar.
- Das CA Agile Vision-Produkt oder die Release-IDs wurden falsch eingegeben.
- Das CA Agile Vision-Produkt, das Sie erstellen möchten, ist bereits vorhanden.
- Das CA Agile Vision-Release ist bereits mit einem anderen CA Clarity PPM-Projekt verknüpft.

Wenn Informationen falsch eingegeben wurden, starten Sie die Integration erneut, indem Sie die korrekten Werte eingeben und den Job "CA Agile Vision - Projektsynchronisierung" ausführen.

#### **Gehen Sie wie folgt vor:**

1. Öffnen Sie in CA Clarity PPM das Projekt und klicken Sie im Inhaltsmenü auf "CA Vision".

Die Eigenschaftsseite von CA Vision wird angezeigt.

2. Überprüfen Sie die Informationen in den folgenden Feldern:

#### **Synchronisierungsstatus**

Zeigt den Status des Jobs "CA Vision - Projektsynchronisierung" als erfolgreich, ausstehend oder fehlgeschlagen an.

#### **Informationen zu Synchronisierungsdetails**

Zeigt Details des Jobstatus an, wie Datum und Zeit der letzten Ausführung. Wenn der Job fehlschlägt, werden Details der aufgetretenen Fehler angezeigt.

### <span id="page-24-0"></span>**Verwaltung von Jobs**

#### **CA Agile Vision- und CA Product Vision-Synchronisierungsjobs**

Wenn Sie das CA Clarity Agile Enterprise-Add-in installieren, werden die folgenden Aufträge in CA Clarity PPM verfügbar und aktiv:

- CA Agile Vision-Projektsynchronisierung
- CA Agile Vision Zeitformularsynchronisierung
- CA Product Vision- Synchronisierung der Anforderungs- und Aufgabenzuordnung
- CA Product Vision Rollensynchronisierung

Standardmäßig sind diese Jobs so geplant, dass sie automatisch in vordefinierten Intervallen ausgeführt werden (täglich um 09:00). Sie können die Standardablaufpläne dieser Jobs ändern, um sie den Bedürfnissen Ihrer Organisation anzupassen. Sie können die Jobs auch sofort ausführen, um Daten von CA Agile Vision auf CA Clarity PPM zu verschieben.

Weitere Informationen über das Planen und Ausführen von Jobs aus CA Clarity PPM finden Sie im *CA Clarity PPM*-*Administrationshandbuch*.

Die Synchronisierungsjobs von CA Agile Vision können nicht gleichzeitig mit folgenden CA Clarity PPM-Jobs ausgeführt werden:

- Zeitformulare verbuchen
- Zeitscheibenverfahren
- Fertigstellungswertsummen aktualisieren
- Fertigstellungswertverlauf aktualisieren

#### **Job "CA Vision-Projektsynchronisierung"**

Der Job "CA Vision - Projektsynchronisierung" synchronisiert die folgenden Elemente:

- Projekte und Ressourcen von CA Clarity PPM zu CA Agile Vision.
- Aufgaben von CA Agile Vision zu CA Clarity PPM.

#### **Job "CA Agile Vision - Zeitformularsynchronisierung"**

Der Job "CA Agile Vision - Zeitformularsynchronisierung" füllt folgende Elemente in CA Clarity PPM mit Werten aus Worklogs von CA Agile Vision-Aufgaben auf:

- Ist-Werte für Stunden auf Aufgaben
- Gearbeitete Sunden und Restaufwand für eine Ressource für ein bestimmtes Datum in den Zeitformularen

Bei jeder Ausführung des Jobs "Zeitformularsynchronisierung" überschreibt dieser Job alle Änderungen an Zeitformularen, die in CA Clarity PPM vorgenommen wurden, sofern die entsprechenden Zeitformulare sind noch offen.

**Best Practices:** Führen Sie alle Aktualisierungen in CA Agile Vision durch. Die Änderungen werden bei der nächsten Ausführung des Jobs "Zeitformularsynchronisierung" im CA Clarity PPM-Zeitformular aktualisiert. Sie müssen die CA Agile Vision-Aufgaben im CA Clarity PPM-Zeitformular nicht aktualisieren.

#### **Job "CA Product Vision-Anforderungs- und Aufgabenzuordnungs-Synchronisierung"**

Dieser Job synchronisiert die Beziehungen zwischen CA Clarity PPM-Projektaufgaben und CA Product Vision-Anforderungen. Die Daten strömen von CA Clarity PPM zu CA Product Vision und von CA Product Vision zu CA Clarity PPM.

#### **Job "CA Product Vision-Rollensynchronisierung"**

Dieser Job lädt alle in CA Clarity PPM definierten Rollen auf CA Product Vision herunter.

Der Rollen-Synchronisierungsjob enthält den folgenden Parameter:

#### **CA Product Vision-Rollen überschreiben**

Gibt an, ob Sie die Rollen, die bereits in CA Product Vision vorhanden sind, überschreiben können, wenn der Job ausgeführt wird. Aktivieren Sie das Kontrollkästchen, um aktuelle Rollen zu überschreiben.

# <span id="page-28-0"></span>**Kapitel 3: Integration von JIRA und CA Agile Vision**

Dieses Kapitel enthält folgende Themen:

[Integrieren von JIRA mit CA](#page-29-0) Agile Vision (siehe Seite 30) Issue-[Importkriterien für CA](#page-40-0) Agile Vision festlegen (siehe Seite 41) [Issue-Synchronisation zwischen JIRA und CA](#page-41-0) Agile Vision (siehe Seite 42) [Synchronisieren eines JIRA-Issue in CA](#page-42-0) Agile Vision (siehe Seite 43) [Deaktivieren der JIRA-Integration mit CA](#page-42-1) Agile Vision (siehe Seite 43)

## <span id="page-29-0"></span>**Integrieren von JIRA mit CA Agile Vision**

Um CA Agile Vision mit JIRA zu integrieren, stellen Sie sicher, dass eine der folgenden JIRA-Versionen installiert ist und ausgeführt wird:

- 4.1.x
- 4.2.x
- 4.3.x

Für eine Integration von JIRA mit CA Agile Vision führen Sie folgende Schritte durch:

- 1. [Installieren Sie auf dem JIRA-Server das CA](#page-30-0) Agile Vision-Plug-in (siehe Seite 31).
- 2. [Konfigurieren Sie JIRA für das CA](#page-32-0) Agile Vision-Setup (siehe Seite 33).
- 3. Aktivieren Sie CA Agile Vision für die Integration mit JIRA.

Weitere Informationen finden Sie in der Online-Hilfe von CA Agile Vision.

- 4. Führen Sie folgende zusätzliche Schritte aus:
	- [Konfigurieren Sie den Terminplan des CA](#page-33-0) Agile Vision-Issue-[Synchronisierungsdienstes](#page-33-0) (siehe Seite 34).
	- [Konfigurieren Sie den CA](#page-35-0) Agile Vision-Listener (siehe Seite 36).
	- [Ordnen Sie das JIRA-Projekt dem CA](#page-36-0) Agile Vision-Projekt zu (siehe Seite 37).
	- [Ordnen Sie JIRA-Attribute den CA](#page-37-0) Agile Vision-Attributen zu (siehe Seite 38).
	- [Ordnen Sie JIRA-Attributwerte zu CA](#page-38-0) Agile Vision-Attributwerten zu (siehe Seite 39).

### <span id="page-30-0"></span>**Ausführen eines Upgrades oder einer Installation des Agile Vision-Plug-in auf JIRA**

Wenn Sie ein Upgrade des vorhandenen Agile Vision-Plug-in durchführen, entfernen Sie die folgenden Dateien aus dem Verzeichnis <JIRA-Installationsverzeichnis>/atlassian-jira/WEB-INF/lib, bevor Sie den JIRA-Server starten:

- wsc\_java15.jar
- ca-agile-jira-integration-1.x.jar

Führen Sie jetzt die folgenden Schritte aus, um ein Upgrade durchzuführen oder eine neue Installation des Agile-Vision-Plug-in auf Jira vorzunehmen.

#### **Gehen Sie wie folgt vor:**

1. Laden Sie die unter support.ca.com verfügbare Datei "GEN06140936E.zip" herunter.

Die ZIP-Datei enthält jar-Dateien.

- 2. Extrahieren Sie die jar-Dateien aus der ZIP-Datei.
- 3. Für Jira 4.1.x und 4.2.x:
	- a. Fahren Sie Jira herunter und kopieren Sie "ca-agile-jira-integration-1.5.jar" nach "<jira\_home>/plugins/installed-plugins".
	- b. Starten Sie Jira neu.

Die Installation nimmt etwas Zeit in Anspruch.

- 4. Für Jira 4.3.x
	- a. Melden Sie sich als Administrator in Jira an.
	- b. Klicken Sie auf "Verwaltung" und klicken Sie unter "System" auf "Plug-ins".
	- c. Klicken Sie auf die Registerkarte "Installation".
	- d. Klicken Sie auf "Plug-in hochladen" und wählen Sie "ca-agile-jiraintegration-1.5.jar" auf dem lokalen Laufwerk aus.

Die Installation nimmt etwas Zeit in Anspruch.

**Hinweis:** Überprüfen Sie, ob alle 12 Module aktiviert sind. Wenn die Module nicht aktiviert sind, deinstallieren Sie das Plug-in und installieren Sie es erneut.

### <span id="page-31-0"></span>**Ändern der URL für den JIRA\_Zugriff auf die CA Agile Vision- oder CA Product Vision-Sandbox-Umgebung**

Nach der Installation des CA Vision-Add-in können Sie die URL bearbeiten, über die JIRA auf Salesforce.com zugreift. Die Standard-URL weist auf die normale Umgebung hin. Sie können eine Sandbox-Umgebung für CA Agile Vision oder CA Product Vision erstellen und die URL so ändern, dass das Add-in auf die Sandbox-Umgebung zugreift.

**Hinweis**: Ändern Sie die URL nur, falls Sie auf eine CA Vision-Sandbox-Umgebung zugreifen wollen. Führen Sie diese Aufgabe aus, nur wenn Sie eine Sandbox-Umgebung erstellt haben.

Weitere Informationen finden Sie unter Salesforce.com *Help & Training*.

#### **Gehen Sie wie folgt vor:**

- 1. Halten Sie JIRA an.
- 2. Erstellen Sie ein temporäres Verzeichnis (beispielsweise C:\jira\_temp).
- 3. Kopieren Sie die Datei "ca-agile-jira-integration-1.3.jar" aus dem Bibliotheksverzeichnis "lib directory" unter dem JIRA-Installationsverzeichnis in das temporäre Verzeichnis.
- 4. Entpacken Sie die Datei "ca-agile-jira-integration-1.3.jar" folgendermaßen: jar -xvf ca-agile-jira-integration-1.3.jar
- 5. Bearbeiten Sie die Datei "jiraintegration.properties", indem Sie die Standard-URL von: avee.endpoint=https://www.salesforce.com/services/Soap/u/18.0 umändern in: avee.endpoint=https://test.salesforce.com/services/Soap/u/18.0
- 6. Speichern Sie die Eigenschaftendatei.
- 7. Erstellen Sie die .jar-Datei folgendermaßen neu: jar -cvf ca-agile-jira-integration-1.3.jar
- 8. Kopieren Sie die Datei "ca-agile-jira-integration-1.3.jar" in das Bibliotheksverzeichnis "lib directory" unter dem JIRA-Installationsverzeichnis.
- 9. Löschen Sie das temporäre Verzeichnis (c:\jira\_temp).
- 10. Starten Sie JIRA neu.

### <span id="page-32-0"></span>**Konfigurieren der Agile-Vision-Einstellungen für JIRA**

Konfigurieren Sie die CA Agile Vision-Organisationsdetails für das JIRA-Plug-in, um die Verbindung zu ermöglichen. Testen Sie Ihre Verbindung zu CA Agile Vision, nachdem Sie Ihre Konfigurationseinstellungen gespeichert haben. Es wird eine Meldung sichtbar, die entweder eine erfolgreiche Verbindung zur CA Agile Vision-Organisation oder einen Fehler anzeigt. Ein Verbindungsfehler kann aus folgenden Gründen auftreten:

- Falsche CA Agile Vision-Anmeldeinformationen
- Netzwerk-Issues

#### **Gehen Sie wie folgt vor:**

- 1. Melden Sie sich als Administrator in JIRA an.
- 2. Klicken Sie auf "Administration".

Die Seite "Verwaltung" wird angezeigt.

3. Klicken Sie in "Plug-Ins", "Other" auf "Configuration".

Die Konfigurationsseite wird angezeigt.

4. Vervollständigen Sie die folgenden CA Agile Vision-Organisationsdetails:

#### **Benutzername**

Gibt den Benutzernamen an, um sich in CA Agile Vision mit Systemadministratorrechten anzumelden.

#### **Kennwort**

Gibt das Kennwort an, um sich in CA Agile Vision mit Systemadministratorrechten anzumelden.

#### **Sicherheits-Token**

Gibt das Sicherheits-Token an, das für Serveridentifizierung verwendet wird, wenn die Anmeldung fehlschlägt oder wenn der JIRA-Server von einem nicht vertrauenswürdigen Netzwerk ausgeführt wird. Sie können dieses Token unter Salesforce.com auf der Seite "Persönliches Setup" abrufen. Weitere Informationen finden Sie in der Online-Hilfe von Salesforce.com.

#### **Proxy-Server-Hostname**

Gibt den Host-Namen des Proxy-Servers an.

#### **Proxy-Server-Port**

Gibt den Port des Proxyservers an.

#### **Proxy-Server-Benutzername**

Gibt den Benutzernamen des Proxy-Servers an.

#### **Proxy-Server-Kennwort**

Gibt das Kennwort für den Proxy-Server an.

5. Klicken Sie auf "Speichern".

### <span id="page-33-0"></span>**Konfigurieren des Terminplans des CA Agile Vision-Issue-Synchronisierungsdienstes**

Konfigurieren Sie als JIRA-Administrator den CA Agile Vision-Issue-Synchronisierungsdienst so, dass er in festgelegten Intervallen ausgeführt wird und Issues zwischen CA Agile Vision und JIRA synchronisiert. Sie können auch die Option "Synchronisierungsjob sofort ausführen" verwenden. Öffnen Sie die Datei "atlassian-jira.log" des JIRA\_HOME-Verzeichnisses, um den Fortschritt der Jobausführung anzuzeigen.

**Hinweis:** Sobald Sie den Terminplan des Issue-Synchronisierungsdienstes konfiguriert haben, wird der Synchronisierungsjob unmittelbar ausgeführt und die Option "Synchronisierungsjob sofort ausführen" wird zeitweilig deaktiviert. Sobald der Job vollständig ist, wird diese Option wieder aktiviert.

#### **Gehen Sie wie folgt vor:**

- 1. Klicken Sie in JIRA auf "Administration".
- 2. Die Seite "Verwaltung" wird angezeigt.
- 3. Klicken Sie im Menü des Systems auf "Services".

Die Listenseite mit den Diensten wird geöffnet.

4. Füllen Sie im Bereich "Add Services" (Dienste hinzufügen) folgende Felder aus:

#### **Name**

Definiert den Namen des Issue-Synchronisierungsdienstes

**Wert**: CA Agile Vision-Issue-Synchronisierungsdienst

#### **Klasse**

Definiert die Klasse des Issue-Synchronisierungsdienstes

**Wert**: com.ca.agile.integration.jira.job.AgileVisionIssueSyncService

#### **Verzögerung**

Definiert die Verzögerung zwischen der Ausführungszeit des Synchronisierungsdienstes in Minuten. Empfohlen wird ein Intervall von 360 Minuten.

**Standard**: 1 Minute (der Dienst wird jede Minute ausgeführt).

5. Klicken Sie auf "Add Service" (Service hinzufügen).

### <span id="page-34-0"></span>**Führen Sie den CA Agile Vision-Issue-Synchronisierungsdienst unmittelbar aus**

Als JIRA-Administrator können Sie den CA Agile Vision-Issue-Synchronisierungsdienst jederzeit ausführen, um aktualisierte Issues von CA Agile Vision anzuzeigen. Wenn eine andere Jobinstanz gleichzeitig ausgeführt wird, wird der Antrag übersprungen und eine Meldung in der Datei "atlassianjira.log" des Verzeichnisses "JIRA\_HOME" angezeigt.

Die Issue-Synchronisierungsdienst-Seite zeigt den Jobstatus (Wird ausgeführt, Abgeschlossen), den Antragstyp und den Jobbeginn an. Sie können den Jobstatus jederzeit aktualisieren. Wenn der Job fehlschlägt, wird eine Fehlermeldung mit empfohlenen Aktionen angezeigt. Üblicherweise tritt ein Fehler auf, wenn die Verbindung zu CA Agile Vision nicht aufgebaut werden kann oder wenn der Synchronisierungsjob bereits ausgeführt wird.

#### **Gehen Sie wie folgt vor:**

1. Klicken Sie in JIRA auf "Administration".

Die Seite "Verwaltung" wird angezeigt.

2. Klicken Sie im CA Agile Vision-Menü auf "Synchronisierungsstatus".

Die Seite "CA Agile Vision - Status der Issue-Synchronisierung" wird angezeigt.

- 3. Klicken Sie auf "Synchronisierungsjob sofort ausführen".
- 4. Gehen Sie zur Protokolldatei, um den Jobfortschritt anzuzeigen.

### <span id="page-35-0"></span>**Konfigurieren des CA Agile Vision-Listener**

Konfigurieren Sie den CA Agile Vision-Listener, um zu überprüfen, dass, wenn ein Issue entweder in JIRA oder CA Agile Vision gelöscht wird, er auch aus der anderen Anwendung gelöscht wird, wenn der Synchronisierungsjob ausgeführt wird.

Sie können den Listener jederzeit löschen, um alle Aktualisierungen von JIRA auf CA Agile Vision zu stoppen.

#### **Gehen Sie wie folgt vor:**

1. Klicken Sie in JIRA auf "Administration".

Die Seite "Verwaltung" wird angezeigt.

2. Klicken Sie im Menü des Systems auf "Listeners".

Die Listenseite mit den Listeners wird geöffnet.

Füllen Sie im Bereich "Add Listeners" (Listeners hinzufügen) folgende Felder aus:

#### **Name**

Definiert den Namen für den CA Agile Vision-Listener.

**Wert**: CA Agile Vision-Issue-Listener

#### **Klasse**

Definiert die Klasse für den Listener.

**Wert**: com.ca.agile.integration.jira.listener.AgileVisionIssueListener

3. Klicken Sie auf "Hinzufügen".

### <span id="page-36-0"></span>**JIRA-Projekte CA Agile Vision-Produkten zuordnen**

Ordnen Sie Ihre JIRA-Projekte CA Agile Vision-Produkten zu, um Issues zu verbinden und nachzuverfolgen.

Sie können, falls gewünscht, diese Zuordnungen jederzeit entfernen. Wenn Sie ein Projekt in JIRA löschen, treten die folgenden Aktionen ein:

- Die Verknüpfung mit dem JIRA-Projekt wird aus dem CA Agile Vision-Produkt entfernt.
- Issues, die aus JIRA nach CA Agile Vision importiert wurden, bleiben bestehen, werden aber nicht mehr synchronisiert. Sie können diese Issues weiterhin anzeigen und von User Storys aus eine Verbindung zu ihnen herstellen.
- Die Issues werden von JIRA gelöscht.

#### **Gehen Sie wie folgt vor:**

1. Klicken Sie in JIRA auf "Administration".

Die Seite "Verwaltung" wird angezeigt.

2. Klicken Sie im CA Agile Vision-Menü auf "Projektzuordnung".

Die JIRA-Projektzuordnungsseite vonCA Agile Vision wird angezeigt.

3. Füllen Sie folgende Felder im Bereich "Projektzuordnung hinzufügen" aus:

#### **CA Agile Vision-Produkt**

Definiert das CA Agile Vision-Produkt, das Sie dem JIRA-Projekt zuordnen möchten.

#### **JIRA-Projekt**

Definiert das JIRA-Projekt, das Sie dem CA Agile Vision-Produkt zuordnen möchten.

4. Klicken Sie auf "Zuordnung hinzufügen", um der Liste die Zuordnung hinzuzufügen.

### <span id="page-37-0"></span>**Zuordnen von JIRA-Attributen zu CA Agile Vision-Attributen**

Ordnen Sie Ihre JIRA-Attribute den CA Agile Vision-Attributen zu, um eine Verbindung zwischen JIRA-Issues und CA Agile Vision-Issues herzustellen. Sie können, falls gewünscht, diese Zuordnungen jederzeit bearbeiten oder entfernen.

Sie können die folgenden Attributtypen zuordnen:

- Text (zum Beispiel, Titel)
- Unbegrenzter Text (zum Beispiel, Beschreibung)
- Zahl (zum Beispiel, Punkte)
- Einzelauswahl (zum Beispiel, Priorität)
- Mehrfachauswahl (zum Beispiel, Thema)

Sie können auch beliebige benutzerdefinierte JIRA-Felder den CA Agile Vision-Attributen zuordnen.

#### **Gehen Sie wie folgt vor:**

1. Klicken Sie in JIRA auf "Administration".

Die Seite "Verwaltung" wird angezeigt.

2. Klicken Sie im CA Agile Vision-Menü auf "Projektzuordnung".

Die Seite"CA Agile Vision - JIRA-Projektzuordnung" wird angezeigt und enthält eine Auflistung der zugeordneten Projekte.

3. Klicken Sie in der Spalte "Vorgänge" der Zuordnungstabelle neben dem CA Agile Vision-Produkt und JIRA-Projekt, für das Sie Attribute zuordnen möchten, auf "Attributzuordnung".

Die Seite der "CA Agile Vision - Zuordnung des JIRA-Projektattributs" wird mit den standardmäßig zugeordneten Attributen angezeigt.

4. Klicken Sie auf "Bearbeiten", um die verbleibenden Attribute zuzuordnen.

Die Projektattributzuordnungs-Seite aktualisiert sich und listet die CA Agile Vision-Attribute und JIRA-Felder auf.

5. Wählen Sie für jedes CA Agile Vision-Attribut ein übereinstimmendes JIRA-Feld aus der Drop-down-Liste aus und klicken Sie auf "Speichern".

Die folgende Tabelle zeigt die Attribute, die standardmäßig zugeordnet werden.

**CA Agile Vision-Attribute Verfügbare JIRA-Issue-Felder**

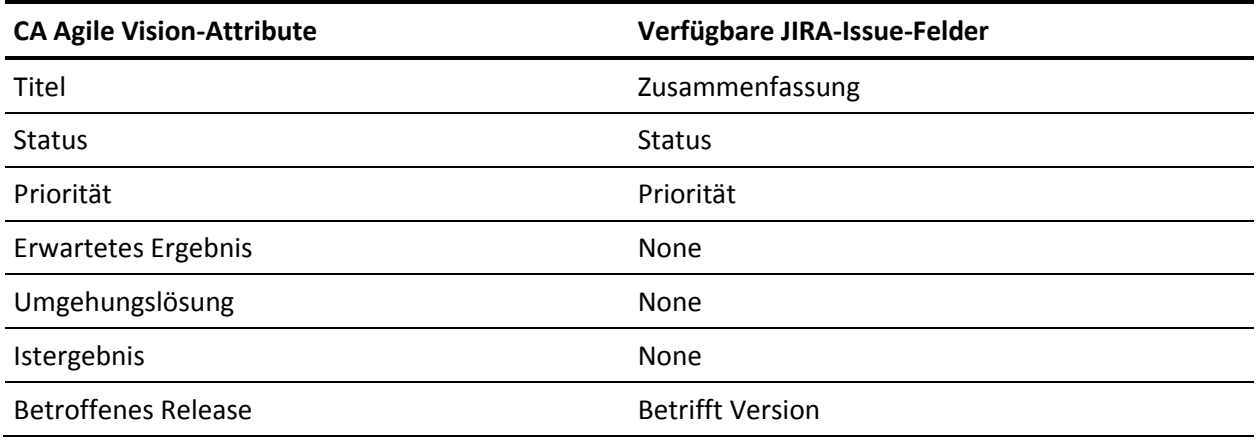

### <span id="page-38-0"></span>**Zuordnen von JIRA-Attributwerten zu CA Agile Vision-Attributwerten**

Wenn mehrere Werte für ein Attribut verfügbar sind, können Sie nach dem Zuordnen der Attribute die JIRA-Attributwerte CA Agile Vision-Attributwerten zuordnen.

Wenn die folgenden Attributwerte in CA Agile Vision geändert werden, werden sie durch die Ausführung des Synchronisierungsjobs in JIRA übernommen:

- Wenn ein Attributwert in CA Agile Vision umbenannt wird, wird der umbenannte Wert in JIRA angezeigt.
- Wenn ein Attributwert in CA Agile Vision gelöscht wird, wird der gelöschte Wert nicht in JIRA angezeigt. Die zuvor zugeordneten Werte werden auch nicht angezeigt. In der Protokolldatei des Synchronisierungsjobs wird eine Meldung angezeigt, die besagt, dass der betreffende Datensatz aufgrund fehlender Zuordnungswerte nicht synchronisiert werden konnte.

#### **Gehen Sie wie folgt vor:**

1. Klicken Sie auf der CA Agile Vision-Attributzuordnungsseite neben dem CA Agile Vision-Attribut und JIRA-Feld, denen Sie Werte zuordnen möchten, auf "Wertzuordnung".

Die Seite "CA Agile Vision - Zuordnung der JIRA-Attributwerte" wird geöffnet.

2. Wählen Sie für jeden CA Agile Vision-Attributwert einen übereinstimmenden JIRA-Feldwert aus der Drop-down-Liste aus, und klicken Sie auf "Speichern".

Die folgende Tabelle enthält die Attributwerte, die standardmäßig zugeordnet sind:

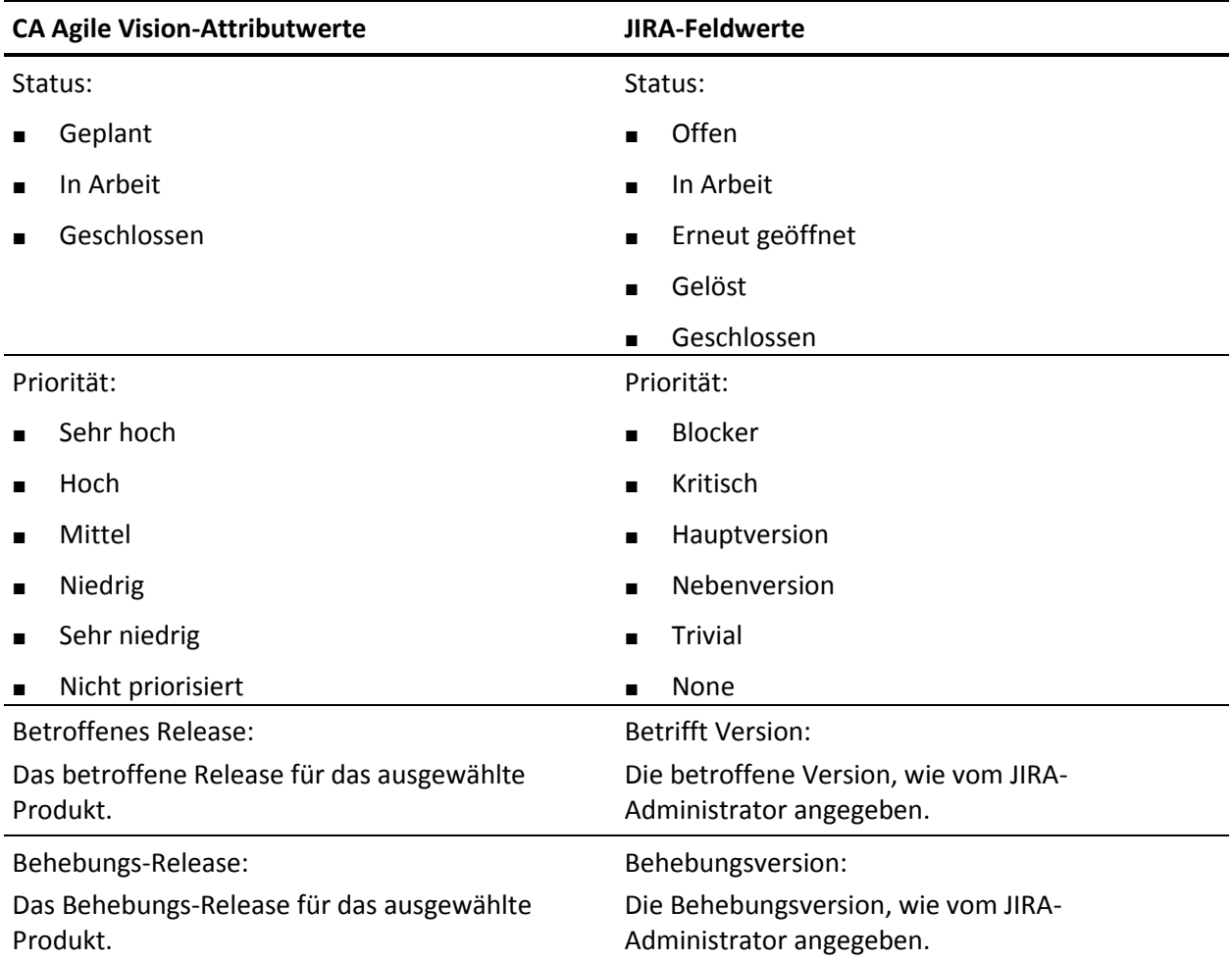

# <span id="page-40-0"></span>**Issue-Importkriterien für CA Agile Vision festlegen**

Als JIRA-Administrator können Sie die Typen von Issues festlegen, die in CA Agile Vision importiert werden sollen, indem Sie ein Filterkriterium festlegen. JIRA-Issues werden nach diesem Kriterium dem CA Agile Vision-Backlog hinzugefügt.

Wenn Sie beispielsweise folgende Filterkriterien festlegen:

- Betrifft Version: Release A
- Behebungsversion: Release B und Release C

Durch die Ausführung der Synchronisierungsjobs wird Folgendes in CA Agile Vision importiert:

- Die JIRA-Issues, die Release A betreffen
- Der Fix, der Release B oder C betrifft

#### **Gehen Sie wie folgt vor:**

1. Klicken Sie in JIRA auf der Seite "CA Agile Vision - JIRA-Projektzuordnung" neben einem zugeordneten JIRA-Projekt auf "Importkriterien".

Die Seite "CA Agile Vision - Importkriterien für JIRA-Projekt" wird angezeigt.

2. Wählen Sie aus den folgenden Filterkriterien aus:

#### **Status**

Definiert die in CA Agile Vision zu importierenden Issue-Status.

#### **Priorität**

Definiert die in CA Agile Vision zu importierenden Issue-Prioritäten.

#### **Betrifft Version**

Definiert die Versionen des JIRA-Projekts, die von dem Issue betroffen sind, die in CA Agile Vision importiert werden sollen.

#### **Behebungsversion**

Definiert die Versionen des JIRA-Projekts, die von dem Fix betroffen sind, die in CA Agile Vision importiert werden sollen.

3. Klicken Sie auf "Speichern".

## <span id="page-41-0"></span>**Issue-Synchronisation zwischen JIRA und CA Agile Vision**

Sie können neue Issues und Modifikationen an vorhandenen Issues zwischen JIRA und CA Agile Vision auf der Basis folgender in JIRA vordefinierten Informationen synchronisieren:

- Ein als "Bug" (Fehler) bezeichneter JIRA-Issue-Typ.
- CA Agile Vision- und JIRA-Projekt-, -Attribut-, und -Wertzuordnungen.
- Terminplan des Issue-Synchronisierungsdienstes

Wenn Sie einen Issue in JIRA löschen, wird der Issue nach der Ausführung der Synchronisierungsjobs auch aus CA Agile Vision gelöscht. Das Gegenteil trifft ebenso zu.

Die Terminologie in JIRA und in CA Agile Vision und CA Product Vision variiert leicht für das gleiche Objekt. Ein Verantwortlicher in JIRA wird in CA Agile Vision und CA Product Vision als Eigentümer bezeichnet.

Synchronisieren Sie zwischen dem CA Agile Vision-Problemeigentümer und dem JIRA-Issuesverantwortlichen. Erstellen Sie oder aktualisieren Sie einen verknüpften Issue in CA Agile Vision und wählen Sie einen Eigentümer dafür aus. Der gleiche Eigentümer spiegelt sich in der Spalte "Assignee" (Verantwortlicher) auf der Seite "Issue Navigator" in JIRA wider. Alle Aktualisierungen oder Kommentare, die der Eigentümer an dem Issue in CA Agile Vision vornimmt, werden auch in den Issue-Details in JIRA wiedergegeben. Das Gegenteil trifft ebenso zu. Der gleiche Eigentümer oder Verantwortliche wird unter Verwendung der E-Mail-Adresse zwischen CA Agile Vision und JIRA synchronisiert.

Die Eigentümer und Verantwortlichen werden zwischen CA Agile Vision und JIRA mithilfe einer E-Mail-Adresse verknüpft. Wenn eine übereinstimmende E-Mail-Adresse gefunden wird, werden die Verantwortlichen mit Eigentümern verknüpft.

Wenn eine übereinstimmende E-Mail-Adresse fehlt, sind die Verantwortlichen nicht mit den Eigentümern verbunden.

Wenn mehrere JIRA-Benutzer mit der gleichen E-Mail-Adresse gefunden werden, wird in den Protokollen über einen Fehler berichtet. Sobald der Konflikt gelöst ist, werden die Verantwortlichen mit den Eigentümern verknüpft. CA Agile Vision unterstützt mehrere Eigentümer, aber bei der Synchronisierung mit JIRA-Issues ist nur ein Eigentümer mit dem JIRA-Issuesverantwortlichen verbunden.

# <span id="page-42-0"></span>**Synchronisieren eines JIRA-Issue in CA Agile Vision**

Sie können einen Issue in JIRA erstellen und in CA Agile Vision synchronisieren.

#### **Gehen Sie wie folgt vor:**

- 1. Erstellen Sie in JIRA einen Issue für ein Projekt, das einem CA Agile Vision-Produkt zugeordnet ist.
- 2. Führen Sie in JIRA den Issue-Synchronisierungsdienstjob entweder sofort oder mit einem vordefinierten Intervall aus.
- 3. Filtern Sie in CA Agile Vision auf der Backlog-Seite nach dem zum JIRA-Projekt zugeordneten Produkt.

Der JIRA-Issue wird im Backlog aufgelistet angezeigt. Sie können diesen Issue nun ändern oder von einer User Story aus, die mit dem zugeordneten Produkt verbunden ist, eine Verknüpfung zu ihm herstellen.

Weitere Informationen finden Sie im *CA Agile Vision-Benutzerhandbuch*.

# <span id="page-42-1"></span>**Deaktivieren der JIRA-Integration mit CA Agile Vision**

Um alle Verbindungen mit CA Agile Vision zu deaktivieren, löschen Sie den geplanten Issue-Synchronisierungsdienstjob. Das Löschen des Jobs deaktiviert die gesamte Issue-Synchronisierung mit CA Agile Vision.

Nachdem Sie den geplanten Issue-Synchronisierungsdienstjob gelöscht haben, können Sie den Job manuell ausführen, indem Sie im CA Agile Vision-Menü "Synchronisierungsstatus" auswählen.

#### **Gehen Sie wie folgt vor:**

1. Klicken Sie in JIRA auf "Administration".

Die Seite "Verwaltung" wird angezeigt.

2. Klicken Sie im Menü des Systems auf "Services".

Die Listenseite mit den Diensten wird geöffnet.

3. Klicken Sie neben dem Issue-Synchronisierungsdienstjob auf die Verknüpfung "Löschen".

# <span id="page-44-0"></span>**Kapitel 4: Quality Center- und CA Agile Vision-Integration**

Dieses Kapitel enthält folgende Themen:

[Integrieren von Quality Center mit CA](#page-44-1) Agile Vision (siehe Seite 45) [Synchronisieren von Quality Center-](#page-51-0)Testfällen in CA Agile Vision (siehe Seite 52)

# <span id="page-44-1"></span>**Integrieren von Quality Center mit CA Agile Vision**

Um HP Quality Center mit CA Agile Vision zu integrieren, vervollständigen Sie die folgenden Schritte:

- [Installieren Sie das Quality Center-Plug-](#page-45-1)in für HP Quality Center (siehe Seite 46).
- [Konfigurieren des Quality Center-Plug-](#page-46-0)in für CA Agile Vision (siehe Seite 47).
- Aktivieren Sie CA Agile Vision für die Integration mit Quality Center

Weitere Informationen dazu, wie Sie HP Quality Center aktivieren können, finden Sie im CA Agile Vision- und CA Product Vision-Administrationshandbuch.

### <span id="page-45-0"></span>**Voraussetzungen für das Einrichten des Quality Center-Plug-in**

Stellen Sie sicher, dass Folgendes eingerichtet ist, bevor Sie das Quality Center-Plug-in-Paket installieren:

- Windows 32-Bit-Betriebssystem
- HP Quality Center, Version 10.00 ist installiert
- CA Agile Vision Winter 2012 oder höher ist verfügbar und wird ausgeführt
- Microsoft .Net Framework, Version 2.0 oder höher muss installiert sein
- Open Test Architecture-Client (OTA) wurde von HP Quality Center heruntergeladen

**Hinweis**: Installieren Sie den OTA-Client im selben System, in dem Sie das Quality Center-Plug-in-Paket installieren möchten. Sie benötigen den Client, um das Plug-in nach der Installation auszuführen.

Sie können das Quality Center-Plug-in entweder im selben System installieren, in dem Quality Center installiert ist, oder in einem separaten System.

### <span id="page-45-1"></span>**Installieren des Quality Center-Plug-in-Pakets**

Laden Sie das Plug-in-Paket herunter und installieren Sie es.

#### **Gehen Sie wie folgt vor:**

- 1. Melden Sie sich bei dem System an, auf dem Sie das Quality Center-Plug-in installieren möchten.
- 2. Laden Sie die unter "support.ca.com" verfügbare Datei "GEN06141118E.zip" herunter und extrahieren Sie sie.
- 3. Doppelklicken Sie auf die Datei "CA Agile Vision QC Integration v1.3.0.exe".

Das CA Agile Vision-Plug-in für den HP Quality Center-Setup-Installationsassistenten wird geöffnet.

4. Geben Sie den Pfad zum Installationsordner an und folgen Sie den Schritten des Assistenten, um das Plug-in zu installieren.

Wenn die Installation vollständig ist, wird eine Bestätigungsmeldung angezeigt.

### <span id="page-46-0"></span>**Konfigurieren Sie das Quality Center-Plug-in für CA Agile Vision.**

Konfigurieren Sie das Quality Center-Plug-in, damit eine Kommunikation mit CA Agile Vision möglich ist. Testen Sie die Verbindung mit CA Agile Vision, nachdem Sie das Plug-in konfiguriert haben. Wenn die Verbindung erfolgreich ist, werden die Quality Center- und CA Agile Vision-Kennwörter verschlüsselt und in der Konfigurationsdatei gespeichert.

#### **Gehen Sie wie folgt vor:**

- 1. Suchen Sie im Installationsordner des Quality Center-Plug-in die Datei "AvQcIntegration.exe.config".
- 2. Öffnen Sie die Konfigurationsdatei mithilfe eines Texteditors.
- 3. Konfigurieren Sie folgende Parameter für Quality Center:

#### **Quality Center-Benutzername**

Definiert den Administratorbenutzernamen für die Anmeldung beim Quality Center-Konto. Der Administrator muss Zugriffsrechte zu mehreren Projekten in Quality Center haben.

#### **Quality Center-Kennwort**

Zeigt das verschlüsselte Administratorkennwort für die Anmeldung beim Quality Center-Konto an.

#### **Quality Center-URL**

Zeigt die Quality Center-URL an.

**Beispiel**: http://myqa1234:8088/qcbin

#### **Quality Center-Datenbanktyp**

Definiert den Typ der Datenbank, der von Quality Center verwendet wird (MSSQL oder Oracle).

#### **AV QC Integration Partner SforceService**

Definiert die URL des Webservice-Endpunkts von Salesforce.com, über die das Quality-Center-Plug-in kommunizieren kann.

**Standard**: https://login.salesforce.com/services/Soap/u/19.0

Sie können zu Testzwecken den Standardwert ändern, der verwendet wird, um auf die Sandbox URL hinzuweisen.

**Beispiel**: https://test.salesforce.com/services/Soap/u/19.0

4. Konfigurieren Sie folgende Parameter für CA Agile Vision:

#### **CA Agile Vision-Benutzername**

Definiert den Administratorbenutzernamen für die Anmeldung bei CA Agile Vision. Der Administrator muss Zugriffsrechte zu mehreren Projekten in CA Agile Vision haben.

#### **CA Agile Vision-Kennwort**

Zeigt das verschlüsselte Administratorkennwort für die Anmeldung bei CA Agile Vision an.

#### **CA Agile Vision-Sicherheits-Token**

Definiert das Sicherheits-Token für den CA Agile Vision-Server.

#### **CA Agile Vision-Paketpräfix**

Definiert das Paketpräfix für CA Agile Vision. Verändern Sie den Standardpräfixwert nur dann, wenn Sie ein Upgrade auf eine höhere Version von CA Agile Vision durchführen.

**Quelle**: Der Namespace-Präfixfeldwert auf der Seite der installierten Pakete unter Salesforce.com.

**Wert**: ca\_agile

#### **Proxy-URL**

Definiert die Proxy-Server-URL für Proxyauthentifizierung. Dieser Wert ist nur erforderlich, wenn Sie über einen Proxy-Server auf das Internet zugreifen.

#### **Proxy-Domäne**

Definiert die Proxy-Server-Domäne für Proxyauthentifizierung. Dieser Wert ist nur erforderlich, wenn Sie über einen Proxy-Server auf das Internet zugreifen.

#### **Proxybenutzername**

Definiert den Proxy-Server-Benutzernamen für Proxyauthentifizierung. Dieser Wert ist nur erforderlich, wenn Sie über einen Proxy-Server auf das Internet zugreifen.

#### **Proxykennwort**

Definiert das Proxy-Server-Kennwort für Proxyauthentifizierung. Dieser Wert ist nur erforderlich, wenn Sie über einen Proxy-Server auf das Internet zugreifen.

5. Doppelklicken Sie im Installationsordner des Quality Center-Plug-in auf die Datei "TestConnection.bat", um die Verbindung zwischen Quality Center und CA Agile Vision zu testen.

Sie werden dazu aufgefordert, die Quality Center- und CA Agile Vision-Kennwörter einzugeben. Die Kennwörter, die Sie eingeben, werden verschlüsselt und in der Konfigurationsdatei gespeichert.

### <span id="page-48-0"></span>**Ändern der URL für den Zugriff auf CA Agile Vision-Sandbox-Umgebung von Quality Center**

Bearbeiten Sie die URL, die Quality Center für den Zugriff auf Salesforce.com verwendet, so, dass sie auf eine Sandbox-Umgebung hinweist. Die Standard-URL weist auf die normale Umgebung hin. Sie können eine Sandbox-Umgebung für CA Agile Vision erstellen und die URL so ändern, dass das Plug-in auf die Sandbox-Umgebung zugreifen kann.

**Hinweis**: Ändern Sie die URL nur, wenn Sie auf eine CA Agile Vision-Sandbox-Umgebung zugreifen wollen. Wenn Sie keine Sandbox-Umgebung erstellt haben, brauchen Sie die URL nicht zu ändern.

Weitere Informationen finden Sie unter Salesforce.com *Help & Training*.

#### **Gehen Sie wie folgt vor:**

- 1. Suchen Sie im Installationsordner des Quality Center-Plug-in die Datei "AvQcIntegration.exe.config".
- 2. Öffnen Sie die Konfigurationsdatei mithilfe eines Texteditors.
- 3. Konfigurieren Sie die Standard-URL im Parameter "AV QC Integration Partner SforceService" folgendermaßen: https://login.salesforce.com/services/Soap/u/19.0

auf: https:/test.salesforce.com/services/Soap/u/19.0

### <span id="page-49-0"></span>**Konfigurieren des Plug-in zur Ausführung als geplante Windows-Aufgabe**

Nachdem Sie das Quality Center-Plug-in installiert haben und es für CA Agile Vision konfiguriert haben, richten Sie das Plug-in so ein, dass es als geplante Windows-Aufgabe ausgeführt wird. Zum Beispiel können Sie es so konfigurieren, dass es täglich, wöchentlich oder monatlich ausgeführt wird. Jedes Mal, wenn die geplante Aufgabe ausgeführt wird, öffnet sich das CA Agile Vision-Plug-in für die HP Quality Center-Konsole und startet den Hintergrund-Synchronisierungsdienst. Der Hintergrunddienst überträgt Quality Center-Projekte und Testfalldaten auf CA Agile Vision. Wenn der Task fertig gestellt ist, wird die Konsole automatisch geschlossen.

Sie können die Planungsparameter der Windows-Aufgabe nach Erstellen der Aufgabe jederzeit verändern.

**Hinweis**: Um den gesamten Datentransfer von Quality Center zu CA Agile Vision zu stoppen, deaktivieren Sie die geplante Windows-Aufgabe.

Weitere Informationen über das Erstellen geplanter Aufgaben finden Sie in der Microsoft Windows-Dokumentation.

#### **Gehen Sie wie folgt vor:**

1. Klicken Sie auf Ihrem Desktop auf das Startmenü und wählen Sie im Menü "Einstellungen" die Option "Systemsteuerung" aus.

Das Fenster "Systemsteuerung" wird angezeigt.

2. Wählen Sie "Geplante Aufgaben" aus.

Das Fenster "Geplante Aufgaben" wird geöffnet.

3. Doppelklicken Sie auf das Symbol "Geplante Aufgabe hinzufügen".

Der Assistent für geplante Aufgaben wird geöffnet.

- 4. Klicken Sie im Assistenten auf "Weiter" und wählen Sie "AvQcIntegration.exe" als das Programm aus, das Windows ausführen soll.
- 5. Befolgen Sie die Eingabeaufforderungen im Assistenten, um Folgendes anzugeben:
	- Namen für die Aufgabe
	- Ablaufplan für die Ausführung der Aufgabe
	- Startzeit und -Datum für die Aufgabe
	- Benutzername und Kennwort des Benutzers, der die Aufgabe plant
- 6. Klicken Sie auf "Finish".

Verwenden Sie, um Daten mehr als einmal täglich zu synchronisieren, die Option "Aufgabe wiederholen".

### <span id="page-50-0"></span>**Beispielkonfigurationsdatei für das Quality Center-Plug-in**

Das Folgende ist ein Beispiel einer Konfigurationsdatei, die Werte für Quality Center und CA Agile Vision-Anmeldeinformationen enthält: <setting name="qualityCenter\_userName" serializeAs="String" > <value>qualityCenter\_userName</value> </setting> <setting name="qualityCenter\_password" serializeAs="String"> <value>qualityCenter\_password</value> </setting> <setting name="qualityCenter\_url" serializeAs="String"> <value>http(s)://hostname(IP):port/qcbin</value> </setting> <setting name="qualityCenter\_databaseType" serializeAs="String"> <value>MSSQL or Oracle</value> </setting> <setting name="av\_qc\_integration\_partner\_SforceService" serializeAs="String"> <value>https://login.salesforce.com/services/Soap/u/19.0</value> </setting> <setting name="agileVision\_userName" serializeAs="String"> <value>agileVision\_userName</value> </setting> <setting name="agileVision\_password" serializeAs="String"> <value>agileVision\_password</value> </setting> <setting name="agileVision\_securityToken" serializeAs="String"> <value>agileVision\_securityToken</value> </setting> <setting name="agileVision\_packagePrefix" serializeAs="String"> <value>agileVision\_packagePrefix</value> </setting> <setting name="proxy\_url" serializeAs="String"> <value>proxy\_url</value> </setting> <setting name="proxy\_domain" serializeAs="String"> <value>proxy\_domain</value> </setting> <setting name="proxy\_userName" serializeAs="String"> <value>proxy\_userName</value> </setting> <setting name="proxy\_password" serializeAs="String"> <value>proxy\_password</value> </setting>

# <span id="page-51-0"></span>**Synchronisieren von Quality Center-Testfällen in CA Agile Vision**

Der Synchronisierungsjob wird in festgelegten Intervallen ausgeführt, die von Ihnen bestimmt werden, wenn Sie das Quality Center-Plug-in für die Ausführung als geplante Windows-Aufgabe einrichten. Der Job synchronisiert alle Projekte aus Quality Center in CA Agile Vision.

In CA Agile Vision können Sie diese Projekte zu CA Agile Vision-Produkten zuordnen. Auf der Basis dieser Projektzuordnungen synchronisiert der Synchronisierungsjob auch folgende Testfallinformationen aus Quality Center in CA Agile Vision:

- Aktueller Status
- Ergebnisse der Testausführung
- Testschritte

Während des ersten Synchronisierung werden alle vorhandenen Projekte, Ordner und Testfälle aus Quality Center in CA Agile Vision synchronisiert. Während nachfolgender Synchronisierungen werden nur Änderungen an diesen Projekten, Ordnern und Testfällen synchronisiert.

In CA Agile Vision können Sie eine Verbindung zu diesen Testfällen aus User Storys herstellen, aber Sie können die Testfälle nicht bearbeiten.

Wenn Sie ein Projekt in Quality Center löschen, das mit CA Agile Vision synchronisiert ist, wird das Projekt von der Zuordnungsliste in CA Agile Vision gelöscht, sobald der Synchronisierungsjob ausgeführt wurde. Daten für dieses Projekt werden nicht mehr synchronisiert.

Wenn Sie einen Testfall aus Quality Center löschen, wird der Testfall nach Ausführung des nächsten Synchronisierungsjobs aus CA Agile Vision gelöscht. Wenn Sie einen Testfall aus einer User Story in CA Agile Vision löschen, wird der Testfall selbst nicht aus CA Agile Vision oder Quality Center gelöscht. Nur die Verknüpfung zwischen dem Testfall und der User Story wird aufgehoben.

#### **Gehen Sie wie folgt vor:**

- 1. Melden Sie sich in Quality Center bei einem Projekt an, das CA Agile Vision zugeordnet ist.
- 2. Erstellen Sie Testfälle und führen Sie sie aus.
- 3. Führen Sie das Quality-Center-Plug-in aus.

Die Testfallordner werden in CA Agile Vision importiert.

# <span id="page-52-0"></span>**Anhang A: Zuordnung von CA Clarity PPM-Feldern für CA Agile Vision und CA Product Vision**

Dieses Kapitel enthält folgende Themen:

[Zuordnung von Projekten](#page-52-1) (siehe Seite 53) [Zuordnung von Ressourcen](#page-53-0) (siehe Seite 54) [Zuordnung von Aufgaben](#page-53-1) (siehe Seite 54) [Zuordnung von Aufgaben-Worklogs](#page-54-0) (siehe Seite 55) [Hinderniszuordnung](#page-56-0) (siehe Seite 57)

## <span id="page-52-1"></span>**Zuordnung von Projekten**

Wenn Sie ein CA Clarity PPM-Projekt mit einem CA Agile Vision- oder CA Product Vision-Produkt verbinden, können Sie diese Produkte in CA Clarity PPM anzeigen und dort mit ihnen arbeiten. Nachdem die Projekte verknüpft wurden, werden die Release-Daten automatisch in CA Agile Vision aktualisiert, wenn Sie die Projektdaten in CA Clarity PPM aktualisieren.

Die folgende Tabelle zeigt, wie die CA Agile Vision-Produkt- und -Release-Felder den CA Clarity PPM-Projektfeldern zugeordnet werden:

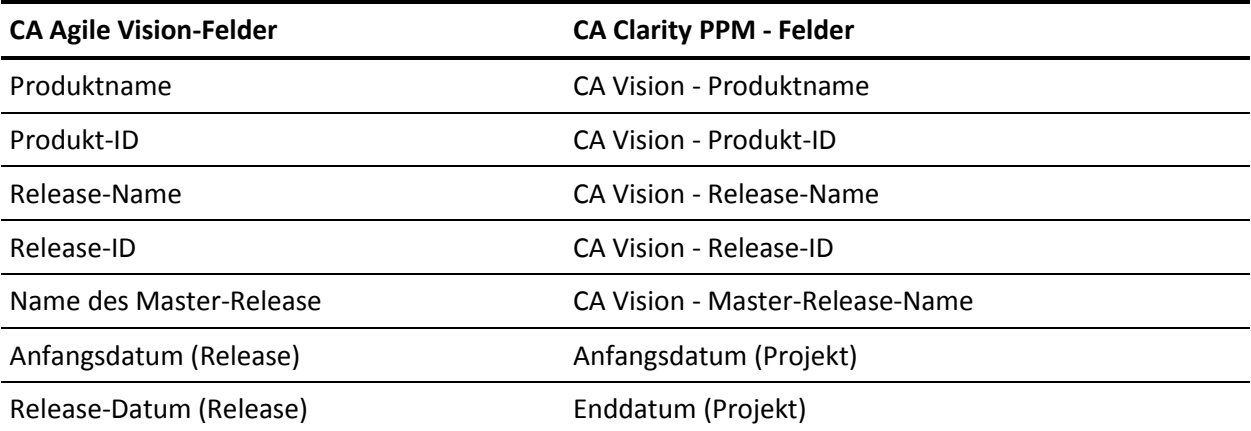

## <span id="page-53-0"></span>**Zuordnung von Ressourcen**

Wenn Sie dem Projektteam des integrierten CA Clarity PPM-Projekts Ressourcen hinzufügen, werden neue Konten für Benutzer ohne Salesforce.com-Konten erstellt. Die Ressourcen werden als CA Agile Vision-Benutzer hinzugefügt. Ressourcen mit vorhandenen Salesforce.com-Benutzerkonten werden als CA Agile Vision-Benutzer hinzugefügt und mit dem CA Clarity PPM-Projekt verknüpft.

Die Angestelltennummer und E-Mail-Adresse einer Ressource werden verwendet, um zu ermitteln, ob ein Salesforce.com-Konto für diese Ressource vorhanden ist.

Wenn Sie eine Ressource als inaktiv in CA Clarity PPM markieren, wird der zugeordnete Salesforce-Benutzer auch inaktiv.

# <span id="page-53-1"></span>**Zuordnung von Aufgaben**

Erstellen Sie User Storys und Issues mit Aufgaben in CA Agile Vision und weisen Sie sie Sprints und Releases zu (Produkt, Master oder beide). Entsprechende Aufgaben werden automatisch im verknüpften CA Clarity PPM-Projekt erstellt. Nur dem Master-Release zugewiesene User Storys werden im Projektstrukturplan angezeigt, wenn das CA Clarity PPM-Projekt mit einem Master-Release in CA Agile Vision verknüpft ist. Alle dem Master-Release zugeordneten Produkte werden an der höchsten Ebene angezeigt.

Der Projektstrukturplan der CA Clarity PPM-Projektaufgaben wird folgendermaßen erstellt:

- Der Produktname und Release-Name werden als Zusammenfassungsaufgabe höchster Ebene angezeigt, und Sprints, User Storys oder Issues und Aufgaben werden hierarchisch darunter aufgelistet.
- Wenn User Storys keinem Produkt-Release, sondern einem Master-Release zugewiesen sind, wird die Zusammenfassungsaufgabe höchster Ebene als der Produktname angezeigt.
- Wenn User Storys keinem Master-Release, sondern einem Produkt-Release zugewiesen sind, wird die Zusammenfassungsaufgabe höchster Ebene als der Release-Name angezeigt.
- Zugewiesene User Storys sind in Sprints gruppiert.
- Nicht zugewiesene User Storys sind in ungeplante Aufgaben gruppiert.
- Aufgaben sind in User Storys gruppiert, zu denen sie verknüpft sind.
- Issues sind auf gleicher Ebene wie User Storys in Sprints oder ungeplante Aufgaben gruppiert.

Wenn das CA Clarity PPM-Projekt mit einem Master-Release in CA Agile Vision verknüpft ist, sieht die PSP-Hierarchie wie folgt aus:

Produkt - Release

Sprint

User Story

Aufgabe

Wenn das CA Clarity PPM-Projekt mit einem Produkt-Release in CA Agile Vision verknüpft ist, sieht die PSP-Hierarchie wie folgt aus:

Sprint

User Story

Aufgabe

## <span id="page-54-0"></span>**Zuordnung von Aufgaben-Worklogs**

Wenn Sie die Arbeitsstunden einer Aufgabe in CA Agile Vision eingeben, indem Sie das Aufgaben-Worklog oder die virtuelle Wand verwenden, werden die folgenden Aktualisierungen in CA Clarity PPM durchgeführt:

- Der Benutzer, der Zeiteinträge vornimmt, wird als Verantwortlicher der verknüpften Aufgabe auf der Zuweisungsseite hinzugefügt (wenn er nicht schon Verantwortlicher in der CA Clarity PPM-Aufgabe ist).
- Die Arbeitsstunden werden dem Ist-Aufwand der Aufgabe hinzugefügt.
- Die Arbeitsstunden und die verbleibenden Stunden werden im CA Clarity PPM-Zeitformular für die zugeordnete Ressource für das anwendbare Datum aufgefüllt.

Die folgende Tabelle zeigt, wie Informationen zum CA Agile Vision-Aufgaben-Worklog den CA Clarity PPM-Zeitformularen zugeordnet werden:

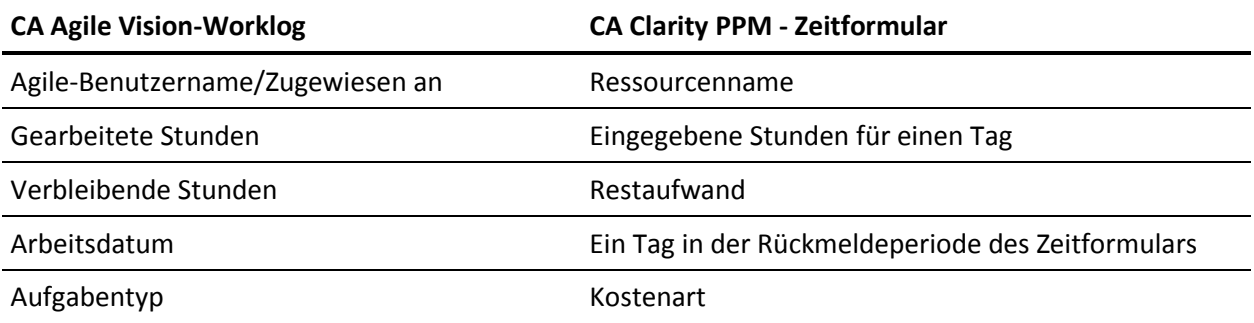

Bei jeder Aktualisierung Ihres Worklog in CA Agile Vision wird das entsprechende Zeitformular in CA Clarity PPM aktualisiert, sofern es nicht vorgelegt wurde.

Sie können Ihr Worklog in CA Agile Vision löschen, auch wenn Zeiteinträge bereits in einem CA Clarity PPM-Zeitformular vorgenommen wurden. Wenn das Zeitformular nicht vorgelegt wurde, wird es basierend auf den neusten Aktualisierungen von CA Agile Vision aktualisiert. Wenn das Zeitformular bereits vorgelegt ist, erstellen Sie eine Anpassung des Zeitformulars.

# <span id="page-56-0"></span>**Hinderniszuordnung**

Wenn Sie ein Hindernis in CA Agile Vision erstellen, treten die folgenden Aktualisierungen in CA Clarity PPM auf:

- Ein CA Clarity PPM-Issue wird für die zugehörige CA Clarity PPM-Aufgabe erstellt.
- Der Eigentümer des Hindernisses wird zugewiesen, wenn die Benutzer-ID des CA Agile Vision-Eigentümers keiner gültigen CA Clarity PPM-Ressource entspricht. Sonst weist das Produkt eine gültige Ressource zu, vorzugsweise den Projektmanager. Wenn weder die Benutzer-ID des Eigentümers noch die des Projektmanagers gültig ist, weist das Produkt den Systemadministrator als Eigentümer zu.

In der folgenden Tabelle werden die Felder beschrieben, die in CA Clarity PPM zugeordnet sind und bei jeder Ausführung des CA Vision-Synchronisierungsjobs ausgeführt werden.

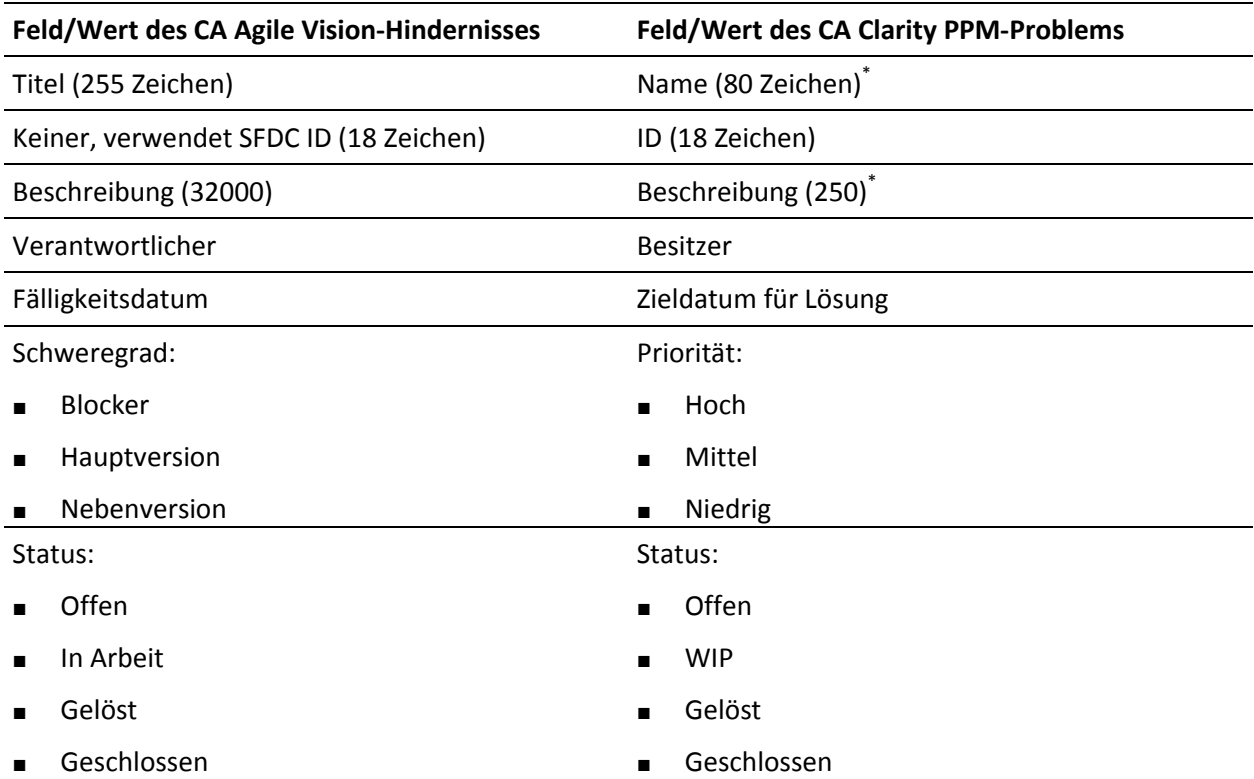

Dieser Wert wird in CA Clarity PPM abgeschnitten, wenn die Anzahl von Zeichen das CA Clarity PPM-Zeichenlimit überschreitet.